Handboken Felsökning för dx7500-modeller HP Compaq Business (arbets)-datorer

© Copyright 2008 Hewlett-Packard Development Company, L.P. Informationen i detta dokument kan ändras utan föregående meddelande.

Microsoft, Windows och Windows Vista är antingen varumärken eller registrerade varumärken som tillhör Microsoft Corporation i USA och/eller andra länder.

Det enda garantiansvar för HP-produkter och HP-tjänster definieras i de uttryckliga garantiavtal som medföljer sådana produkter och tjänster. Ingenting i denna text skall anses utgöra ytterligare garantiåtaganden. HP ansvarar inte för tekniska fel, redigeringsfel eller för material som utelämnats i detta dokument.

Detta dokument innehåller information som omfattas av lagen om upphovsrätt. Ingen del av detta dokument får kopieras eller reproduceras i någon form utan skriftligt medgivande från Hewlett-Packard Company.

### **Handboken Felsökning**

HP Compaq Business (arbets)-datorer

dx7500-modeller

Första upplagan (augusti 2008)

Dokumentets artikelnummer: 498185-101

### **Om den här boken**

- **VARNING:** Den här texten ger information om att allvarliga personskador eller dödsfall kan uppstå om instruktionerna inte följs.
- **VIKTIGT:** Den här texten innehåller varningar om att utrustningen kan förstöras eller information förloras om inte instruktionerna följs.
- **B** OBS! Text framhävd på det här sättet innehåller viktig extra information.

# **Innehåll**

### 1 Diagnostiska funktioner

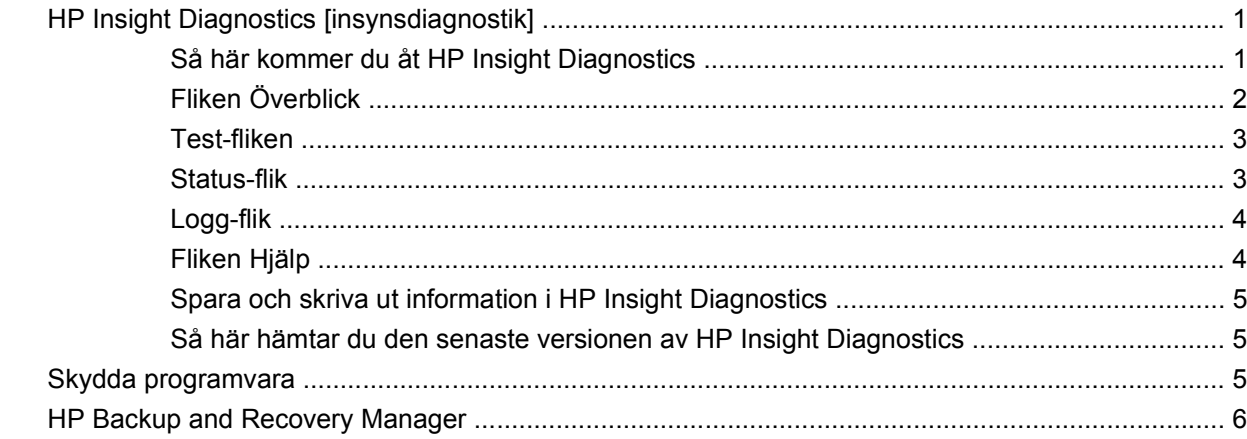

### 2 Felsökning utan diagnostik

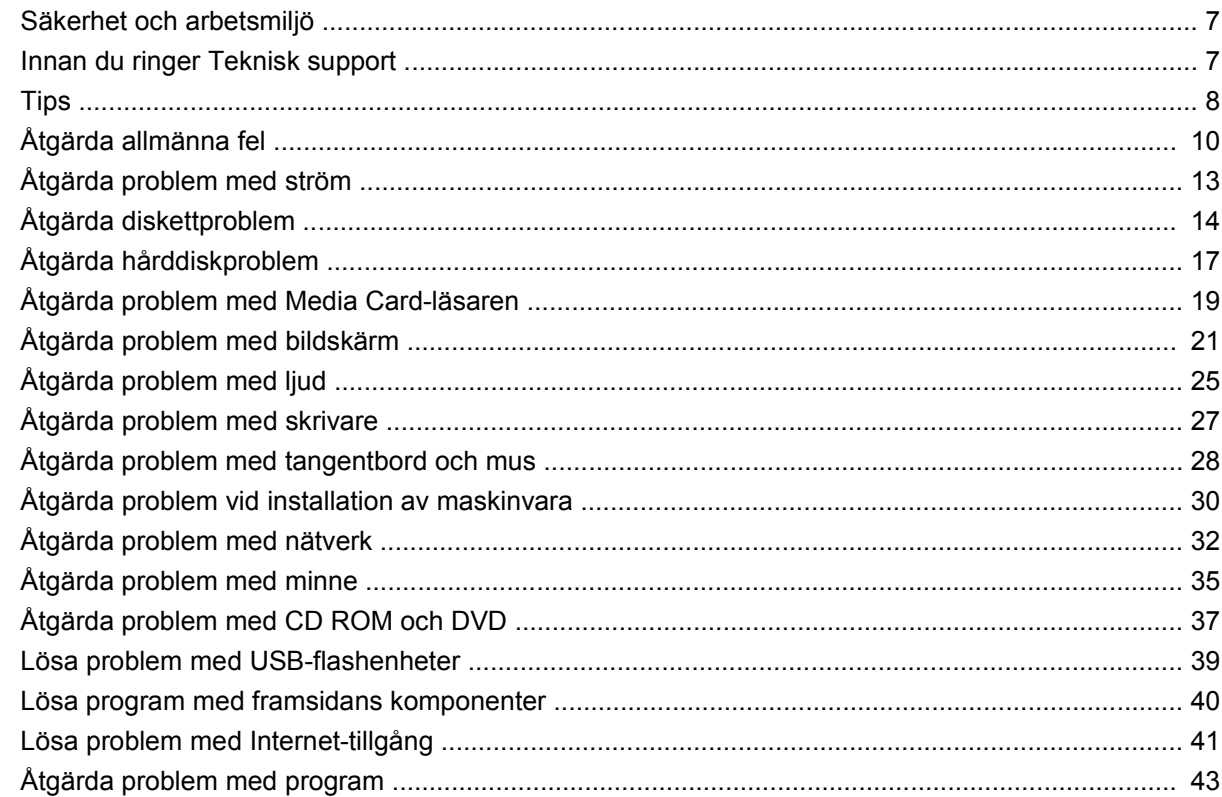

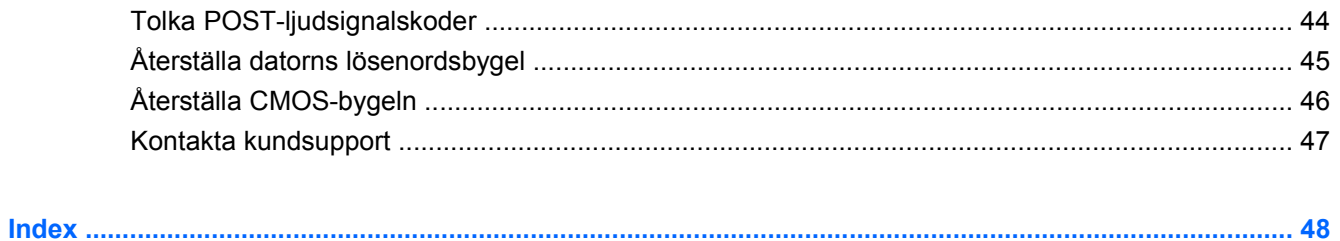

# <span id="page-6-0"></span>**1 Diagnostiska funktioner**

## **HP Insight Diagnostics [insynsdiagnostik]**

**F** OBS! HP Insight Diagnostics finns på cd-skivan som medföljer vid leverans av enbart vissa datormodeller.

Programmet HP Insight Diagnostics gör det möjligt för dig att visa information om datorns maskinvarukonfiguration och att utföra diagnostiska maskinvarutester av datorns delsystem. Programmet gör det enklare att effektivt identifiera, diagnostisera och isolera maskinvaruproblem.

Fliken **Överblick** visas när du startar HP Insight Diagnostics. Den här fliken visar datorns aktuella konfiguration. Från fliken **Överblick** kommer du åt flera kategorier av information om datorn. Övriga flikar ger ytterligare information, inklusive diagnostiska testalternativ och testresultat. Informationen i programmets samtliga fönster kan sparas som en html-fil och lagras på en diskett eller en USBflashenhet.

Använd HP Insight Diagnostics för att fastställa om systemet känner av alla i datorn installerade enheter och om de fungerar som de skall. Du rekommenderas att köra tester efter installation eller anslutning av nya enheter, även om detta inte är nödvändigt.

Du bör köra tester, spara testresultaten och skriva ut dem så att du har de utskrivna rapporterna tillgängliga innan du ringer kundtjänst.

**Brand OBS!** Det är inte säkert att utrustning från andra tillverkare än HP detekteras av HP Insight Diagnostics.

### **Så här kommer du åt HP Insight Diagnostics**

Du måste skapa en uppsättning återställningsskivor och sedan starta datorn med cd-skivan som innehåller verktyget för att komma åt HP Insight Diagnostics. Den kan också hämta HP Insight Diagnostics från [http://www.hp.com.](http://www.hp.com) Mer information finns i [Så här hämtar du den senaste versionen](#page-10-0) [av HP Insight Diagnostics på sidan 5.](#page-10-0)

**BY OBS!** HP Insight Diagnostics ingår i den uppsättning återställningsskivor som medföljer vid leverans av vissa datormodeller.

Om du redan har skapat en uppsättning återställningsskivor börjar du proceduren vid steg 4.

- **1.** Klicka på **Start** > **HP Backup and Recovery** > **HP Backup and Recovery Manager** för att öppna guiden till Backup and Recovery. Klicka sedan på **Nästa**.
- **2.** Klicka på **Skapa återställningsskivor (rekommenderas)** och klicka på **Nästa**.
- **3.** När installationsguiden öppnas följer du instruktionerna på skärmen.
- <span id="page-7-0"></span>**4.** Använd Windows Utforskaren för att söka igenom uppsättningen återställningsskivor efter cdskivan med mappen **compaq\hpdiags**.
- **5.** Medan datorn är på placerar du cd-skivan i en optisk enhet i datorn.
- **6.** Stäng av operativsystemet och sedan datorn.
- **7.** Starta datorn. Systemet kommer att starta från cd-skivan.
- **F** OBS! Om systemet inte startar från cd-skivan i den optiska enheten, måste du kanske ändra startordningen i setup-programmet (F10), så att systemet försöker starta från den optiska enheten innan den startar från hårddisken. Mer information finns i *Konfigureringshandbok (F10)*.
- **8.** Välj lämpligt språk och klicka på **Fortsätt**.
- **B** OBS! HP rekommenderar att du accepterar standardtangentbordet för ditt språk om du inte önskar testa ett särskilt tangentbord.
- **9.** På sidan med Licensavtalet (EULA) klickar du på **Godkänner** om du godkänner villkoren. Programmet HP Insight Diagnostics startar och fliken **Överblick** visas.

### **Fliken Överblick**

Fliken **Överblick** visar viktig information om systemkonfigurationen.

I fältet **Visa nivå** kan du välja vyn **Sammanfattning** för att se en del konfigurationsdata, eller välja vyn **Avancerat** för att se alla data i den valda kategorin.

I fältet **Kategori** kan du välja att visa följande informationskategorier:

**Alla** — Ger en förteckning över alla informationskategorier om datorn.

**Översikt** — Ger dig en förteckning över allmän information om datorn.

**Arkitektur** — Ger information om systemets BIOS- och PCI-enheter.

**Inventariespårning** — Visar produktnamn, inventarienummer, systemets serienummer och processorinformation.

**Kommunikation** — Visar information om inställningarna för datorns parallellportar (LPT) och seriella (COM) portar, plus information om USB- och nätverksstyrenheter.

**Grafik** — Visar information om datorns grafikkort.

**Inmatningsenheter** — Visar information om tangentbordet, musen och andra inmatningsenheter som är anslutna till datorn.

**Minne** — Visar information om samtliga minnen i datorn. Detta inkluderar minnesplatser på moderkortet och alla installerade minnesmoduler.

**Diverse** — Visar versionsinformation för HP Insight Diagnostics, information som erhållits från datorns konfigurationsminne (CMOS), BIOS-data för systemhantering och data om moderkortet.

**Lagring** — Visar information om lagringsmedia som är anslutna till datorn. Den här förteckningen inkluderar alla fasta diskar, diskettenheter och optiska enheter.

**System** — Visar information om datormodellen, processorn, chassit och BIOS, plus information om inbyggda högtalare och PCI-bussar.

### <span id="page-8-0"></span>**Test-fliken**

Från fliken **Test** kan du välja vilka olika delar av systemet du vill testa. Du kan också välja testtyp och testläge.

Det finns tre olika testtyper att välja mellan:

- **Snabbtest** Följer ett förutbestämt skript där ett urval av varje maskinvarukomponent provas. Detta kräver inget ingripande från användaren varken i Oövervakat eller Interaktivt läge utom för tangentbords- och musenheter.
- **Fullständigt test** Ger ett förutbestämt script där varje maskinvarukomponent testas fullständigt. Det finns fler tester tillgängliga i det Interaktiva läget, men dessa kräver användarens medverkan.
- **Anpassat test** Ger mest flexibilitet när det gäller att ha kontroll över ett systemtest. I det Anpassade testet kan du välja vilka speciella enheter, tester och testparametrar som körs.

Du kan välja mellan två testlägen för varje testtyp:

- **Interaktivt läge** Ger maximal kontroll över testprocessen. Diagnostikprogrammet kommer att be dig om information under test som kräver din medverkan. Du kan också få avgöra huruvida ett test har lyckats eller inte.
- **Oövervakat läge** Visar inga instruktioner på skärmen och kräver ingen medverkan av användaren. Om fel uppstår visas dessa när testet har slutförts.

Så här börjar du testprocessen:

- **1.** Välj fliken **Test**.
- **2.** Välj fliken för den testtyp du vill köra: **Snabb**, **Fullständig** eller **Anpassad**.
- **3.** Välj **Testläge**: **Interaktivt läge** eller **Oövervakat läge**.
- **4.** Välj hur du vill att testet ska utföras, antingen **Antal slingor** eller **Total testtid**. När du väljer att köra testet över ett visst antal slingor anger du antalet slingor som ska utföras. Om du vill utföra det diagnostiska testet under en viss tidsperiod anger du tiden i minuter.
- **5.** Välj enheten du vill testa från checklistan om du utför ett Snabbtest eller ett Fullständigt test. Om du vill utföra ett Anpassat test, klicka på knappen **Expandera** och välj vilka enheter du vill testa eller klicka på knappen **Kontrollera alla**.
- **6.** Klicka på knappen **Starta test** i det nedre högra hörnet av skärmen för att starta testet. Fliken **Status**, där du kan övervaka testförloppet, visas automatiskt under testprocessen. När testet är slutfört visas om enheten klarat testet eller inte på fliken **Status**.
- **7.** Om något fel upptäcks går du till fliken **Logg** och klickar på **Fellogg** för att visa mer detaljerad information och rekommenderade åtgärder.

### **Status-flik**

På fliken **Status** visas de valda testernas status. Här visas även vilken testtyp som utförts (**Snabb**, **Fullständig** eller **Anpassad**). På huvudförloppsstapeln visas hur stor procentandel av de aktuella testerna som slutförts. Under testets gång visas en **Avbryt test**-knapp som du kan använda om du önskar avbryta testet.

När testet slutförts ersätts **Avbryt test**-knappen med en **Testa igen**-knapp. Om du klickar på knappen **Testa igen** kommer de senaste testerna att utföras på nytt. Detta ger dig möjlighet att köra testerna en gång till, utan att behöva mata in alla data på fliken **Test** på nytt.

<span id="page-9-0"></span>På fliken **Status** visas även:

- Vilka enheter som testas
- Teststatus (körs, avslutat eller misslyckades) för varje enhet som testas
- Det övergripande testfortskridandet för alla enheter som testas
- Testfortskridandet för varje enhet som testas
- Den förbrukade testtiden för varje enhet som testas.

### **Logg-flik**

Fliken **Logg** innehåller en **Testlogg**-flik och en **Fellogg**-flik.

**Testloggen** visar alla tester som har utförts, antalet gånger som respektive test utförts, antalet gånger testet misslyckats och den tid det tog att slutföra varje test. Med knappen **Radera testlogg** raderas innehållet i **Testloggen**.

**Felloggen** visar vilka enheter som visat sig vara felaktiga under det diagnostiska testet och innehåller följande informationskolumner.

- Avsnittet **Enhet** visar den enhet som testas.
- Avsnittet **Test** visar typen av testkörning.
- Avsnittet **Beskrivning** beskriver felet som hittades under det diagnostiska testet.
- I **Rekommenderad åtgärd** ges en rekommenderad åtgärd som bör utföras för att åtgärda den felaktiga maskinvaran.
- **I Antal misslyckanden** visas antalet gånger som enheten har gjort ett misslyckat test.
- I **Felkod** anges felet som en sifferkod. Felkoderna förklaras på fliken **Hjälp**.

Med knappen **Radera fellogg** raderas innehållet i Felloggen.

### **Fliken Hjälp**

**Hjälp**-fliken innehåller en **HP Insight Diagnostics**-flik, en **Felkoder**-flik och en **Testkomponenter**-flik.

**HP Insight Diagnostics**-fliken innehåller hjälpavsnitt och inkluderar sök- och indexfunktioner.

Fliken **Felkoder** ger en beskrivning av alla numeriska felkoder som kan uppträda i fliken **Fellogg** på fliken **Logg**. Till varje kod hör ett **Meddelande** och en åtgärd för **Rekommenderad repartion** som bör vara till hjälp för att lösa problemet. Ange felkoden i rutan överst på fliken och klicka på **Finn felkoder** för att snabbt hitta en felkodsbeskrivning.

Fliken **Testkomponenter** visar lågnivåinformation om de tester som körs.

### <span id="page-10-0"></span>**Spara och skriva ut information i HP Insight Diagnostics**

Du kan spara den information som visas på **Översikt**- och **Logg**-flikarna i HP Insight Diagnostics på en diskett eller USB 2.0-flashenhet (minst 64 MB). Du kan inte spara informationen på hårddisken. Systemet skapar automatiskt en html-fil som ser likadan ut som bildskärmens information.

- **1.** Sätt in en diskett eller USB 2.0-flashenhet (kapaciteten måste vara minst 64 MB). USB 1.0 flashenheter kan inte användas.
- **2.** Klicka på **Spara** i nedre högra hörnet på skärmen.
- **3.** Välj **Spara på disketten** eller **Spara på USB-key**.
- **4.** Skriv in ett filnamn i rutan **Filnamn** och klicka på knappen **Spara**. En html-fil kommer nu att sparas på den insatta disketten eller USB-flashenheten.
- **F** OBS! Ta inte bort disketten eller USB-nyckeln förrän du ser ett meddelande om att html-filen har skrivits till mediet.
- **5.** Skriv ut informationen som du har sparat på den lagringsenhet som du valt.
- **OBS!** För att avsluta HP Insight Diagnostics klickar du på knappen **Avsluta diagnostik** i skärmens nedre vänstra hörn och tar därefter bort cd-skivan från den optiska enheten.

### **Så här hämtar du den senaste versionen av HP Insight Diagnostics**

- **1.** Gå till [http://www.hp.com.](http://www.hp.com)
- **2.** Klicka på länken **Programvara och drivrutiner**.
- **3.** Välj **Ladda ned enheter och programvara (och fast programvara)**.
- **4.** Ange ditt produktnummer (till exempel dx7500) i textrutan och tryck på Retur.
- **5.** Välj din datormodell.
- **6.** Markera vilket operativsystem du använder.
- **7.** Klicka på länken **Diagnostic** (Diagnostik).
- **8.** Klicka på **HP Insight Diagnostics Offline Edition**.
- **9.** Klicka på knappen **Ladda ned**.
- **OBS!** Det nedladdade materialet innehåller även anvisningar om hur du kan skapa en start-cd.

## **Skydda programvara**

För att skydda programmen mot förlust eller skada bör du ha säkerhetskopior av alla systemprogram, program och relaterade filer som finns på hårddisken. I dokumentationen till operativsystemet eller säkerhetskopieringsprogrammet hittar du instruktioner om hur filer säkerhetskopieras.

## <span id="page-11-0"></span>**HP Backup and Recovery Manager**

HP Backup and Recovery Manager är ett lättanvänt, mångsidigt program som gör det möjligt för dig att säkerhetskopiera och återställa hårddisken på datorn. Programmet fungerar i Windows för att göra säkerhetskopior av Windows, alla program och alla datafiler. Säkerhetskopieringar kan schemaläggas så att de automatiskt sker vid angivna intervall, eller också kan de startas manuellt. Viktiga filer kan arkiveras separat från normala säkerhetskopior.

HP Backup and Recovery Manager är förinstallerat på C-enheten och skapar en återställningspartition.

Återställningspunkter och säkerhetskopior kan kopieras till CD- eller DVD-skivor medan alla säkerhetskopior kan kopieras till nätverket eller sekundära hårddiskar.

HP rekommenderar starkt att du skapar en uppsättning återställningsskivor direkt innan du börjar använda datorn och att du schemalägger regelbundna, automatiska säkerhetskopieringar med återställningspunkter.

Skapa en uppsättning återställningsskivor:

- **1.** Klicka på **Start** > **HP Backup and Recovery** > **HP Backup and Recovery Manager** för att öppna guiden till Backup and Recovery. Klicka sedan på **Nästa**.
- **2.** Klicka på **Skapa återställningsskivor (rekommenderas)** och klicka på **Nästa**.
- **3.** Följ instruktionerna i guiden.

Mer information om hur du använder HP Backup and Recovery Manager finns i *Användarhandboken HP Backup and Recovery Manager* som du hittar genom att välja **Start** > **HP Backup and Recovery** > **HP Backup and Recovery Manager Manual**.

**OBS!** Du kan beställa återställningsskivor från HP genom att ringa till HP support center. Gå till följande webbplats, välj region och klicka på länken **Technical support after you buy** (Teknisk support efter köp) under rubriken **Call HP** (Ring HP) om du vill få telefonnumret till supportcentret i din region.

[http://welcome.hp.com/country/us/en/wwcontact\\_us.html](http://welcome.hp.com/country/us/en/wwcontact_us.html)

# <span id="page-12-0"></span>**2 Felsökning utan diagnostik**

I det här kapitlet finns information om hur du kan känna igen och rätta till en del vanliga problem med diskettenheter, hårddiskar, optiska enheter, grafik, ljud, minne och program. Om du får problem med datorn tittar du i tabellerna i det här kapitlet för att hitta troliga orsaker och rekommenderade åtgärder.

## **Säkerhet och arbetsmiljö**

**VARNING:** Överdriven användning av datorn eller dålig arbetsställning kan leda till allt från obehag till allvarliga skador. I handboken *Säkerhet och arbetsmiljö* på <http://www.hp.com/ergo>finns mer information om hur arbetsplatsen ska utformas så att den blir säker och bekväm. Denna utrustning har testats och uppfyller kraven för en digital enhet i klass B enligt paragraf 15 i amerikanska FCC:s regelverk. Mer information finns i handboken *Säkerhet och föreskrifter*.

## **Innan du ringer Teknisk support**

Om du har problem med datorn kan du försöka att göra följande innan du ringer teknisk support.

- Kör HP:s diagnostiska verktyg.
- Kör hårddiskens självtest i setup-programmet. Mer information finns i *Konfigureringshandbok (F10)*.
- Lyssna efter ljudsignaler från datorn. Ljudsignalerna är felkoder som hjälper dig att identifiera felet. Mer information finns i [Tolka POST-ljudsignalskoder på sidan 44](#page-49-0).
- Om bildskärmen är tom ansluter du den till en annan utgång, om sådan finns. Du kan även byta ut bildskärmen mot en bildskärm som du vet fungerar.
- Om du är ansluten till ett nätverk kan du ansluta en annan dator med en annan kabel till ditt nätverksuttag. Nätverkskontakten eller kabeln kan vara trasig.
- Om du nyligen installerade ny maskinvara tar du bort den och kontrollerar om datorn då fungerar.
- Om du nyligen installerade ny programvara, avinstallerar du denna och kontrollerar om datorn då fungerar.
- Starta datorn i Felsäkert läge för att undersöka om den startar utan att alla drivrutiner har laddats. Använd "Den senast kända konfigurationen" när du startar operativsystemet.
- Vi hänvisar även till den heltäckande onlinehjälpen på <http://www.hp.com/support>.
- Mer information finns i [Tips på sidan 8](#page-13-0) i den här handboken.

Som hjälp till att åtgärda fel online får du självdiagnostisk hjälp via HP Instant Support Professional Edition. Om du måste kontakta HP-support använder du chattfunktionen i HP Instant Support

<span id="page-13-0"></span>Professional Edition. Du kommer till HP Instant Support Professional Edition på adressen: <http://www.hp.com/go/ispe>.

Du hittar Business Support Center (BSC) på adressen [http://www.hp.com/go/bizsupport.](http://www.hp.com/go/bizsupport) Här får du den senaste onlinesupportinformationen, programvaran och drivrutinerna samt kommer i kontakt med likasinnade och HP-experter över hela världen.

Om det blir nödvändigt att ringa teknisk support bör du tänka på följande för att säkert få den service du behöver:

- Sitt framför datorn när du ringer.
- Skriv ner datorns serienummer, produktnummer samt bildskärmens serienummer innan du ringer.
- Se till att ha tid för felsökningen tillsammans med serviceteknikern.
- Ta bort all maskinvara som nyligen installerats i systemet.
- Ta bort all programvara som nyligen installerats i systemet.
- Återställ systemet till ursprungligt skick med hjälp av återställningsskivorna som du skapade i HP Backup and Recovery Manager.
- **VIKTIGT:** När du återställer systemet raderas alla data på hårddisken. Kom ihåg att säkerhetskopiera alla datafiler innan du påbörjar återställningen.
- **OBS!** För försäljningsinformation och garantiuppgraderingar (Care Packs) ber vi dig kontakta närmaste auktoriserade servicegivare eller återförsäljare.

## **Tips**

Om du stöter på mindre problem med dator, bildskärm eller programvara studerar du följande lista med allmänna förslag innan du går vidare:

- Kontrollera att datorn och bildskärmen är anslutna till ett fungerande elektriskt vägguttag.
- Kontrollera att spänningsväljaren (på vissa modeller) är satt till den nätspänning som används där du befinner dig (115 V eller 230 V).
- Kontrollera att datorn är påslagen och att den gröna strömlampan lyser.
- Kontrollera att bildskärmen är påslagen och att bildskärmslampan lyser.
- Lyssna efter ljudsignaler från datorn. Ljudsignalerna är felkoder som hjälper dig att identifiera felet. Mer information finns i [Tolka POST-ljudsignalskoder på sidan 44](#page-49-0).
- Öka ljusstyrka och kontrast på bildskärmen om bilden är svag.
- Håll en tangent nedtryckt. Om systemet avger ljudsignaler fungerar tangentbordet korrekt.
- Kontrollera att inga kablar är lösa eller felaktigt anslutna.
- "Väck" datorn genom att trycka på en tangent på tangentbordet eller genom att trycka på strömknappen. Om datorn fortsätter i "sovläge" stänger du av den genom att hålla strömknappen nedtryckt i minst fyra sekunder och trycker sedan på knappen igen för att starta om datorn. Om det inte går att stänga av datorn drar du ur nätsladden, väntar några sekunder och sätter sedan tillbaka den. Datorn kommer att starta om automatiskt om den i setup-programmet är inställd på

att slås på så snart strömmen återkommer. Om datorn inte startar om automatiskt trycker du på strömknappen för att starta den.

- Konfigurera om datorn efter installation av maskinvara som inte stöder Plug&Play. Instruktioner finns i [Åtgärda problem vid installation av maskinvara på sidan 30](#page-35-0).
- Kontrollera att alla nödvändiga drivrutiner är installerade. Om du t ex använder en skrivare, behöver du drivrutiner till just den modellen.
- Ta ut alla startbara media (diskett, cd-skiva och/eller USB-enhet) innan du startar datorn.
- Om du har installerat ett annat operativsystem än det förinstallerade, måste du kontrollera att det stöds av systemet.
- Om systemet har stöd för flera videoinsignaler (inbyggt, PCI- eller PCI-Express-kort) installerade (inbyggd grafik finns bara i vissa modeller) och en bildskärm måste bildskärmen anslutas till den bildskärmskontakt som angivits som primär VGA-adapter. Vid uppstart inaktiveras de övriga videokontakterna och om bildskärmen är ansluten till en av dessa kommer den inte att fungera. Du kan välja standardinställning för VGA-adaptern i setup-programmet.

**VIKTIGT:** Om datorn är ansluten till nätspänning är moderkortet alltid strömförande. För att inte skada moderkortet och dess komponenter måste du koppla loss nätsladden innan du öppnar datorn.

## <span id="page-15-0"></span>**Åtgärda allmänna fel**

De allmänna problem som beskrivs i det här avsnittet kan du förmodligen enkelt lösa själv. Om problemet kvarstår eller om du är osäker på om du kan klara av det kontaktar du en auktoriserad återförsäljare.

**VARNING:** Om datorn är ansluten till nätspänning är moderkortet alltid strömförande. För att minska risken för personskada på grund av elektrisk stöt och/eller varma ytor måste du ta ut nätsladden från vägguttaget och låta de interna systemkomponenterna svalna innan du rör vid dem.

### **Tabell 2-1 Åtgärda allmänna fel**

**Datorn verkar vara låst och stängs inte av när strömknappen trycks in.**

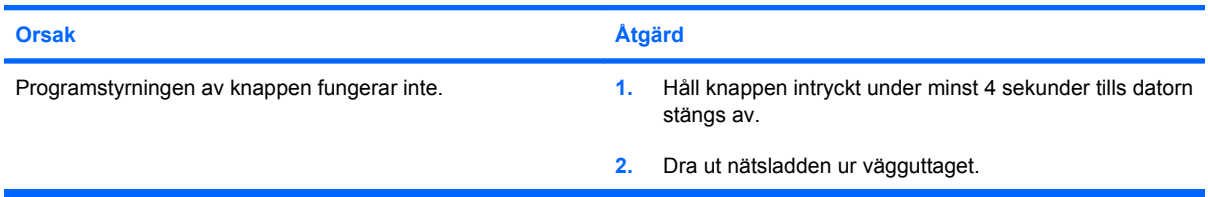

### **Datorn reagerar inte när ett USB-tangentbord eller en USB-mus används.**

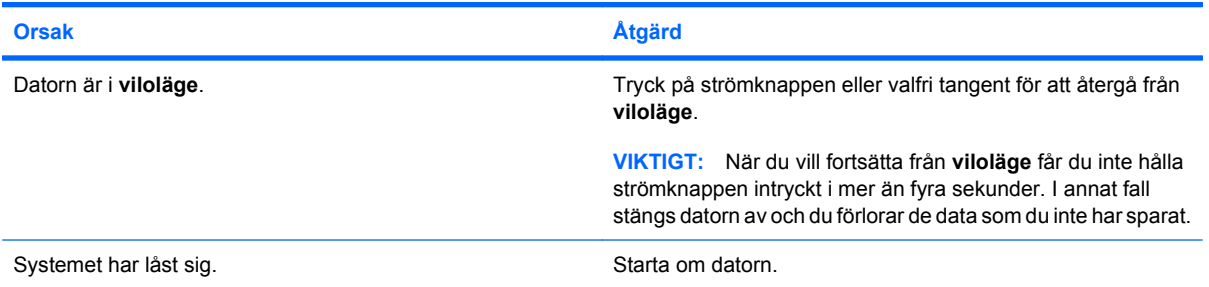

#### **Datorns datum och klockslag är felaktiga.**

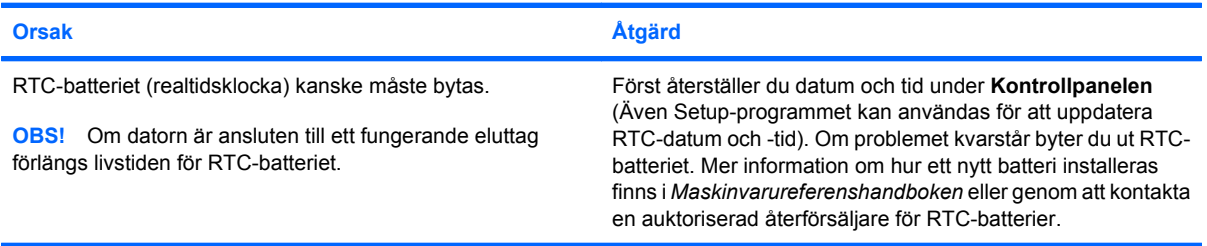

#### **Markören kan inte flyttas med pil-tangenterna på det numeriska tangentbordet.**

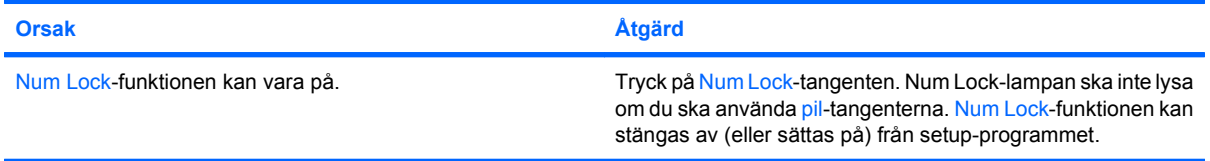

### <span id="page-16-0"></span>**Tabell 2-1 Åtgärda allmänna fel (fortsättning)**

**Det hörs inget ljud eller ljudvolymen är för låg.**

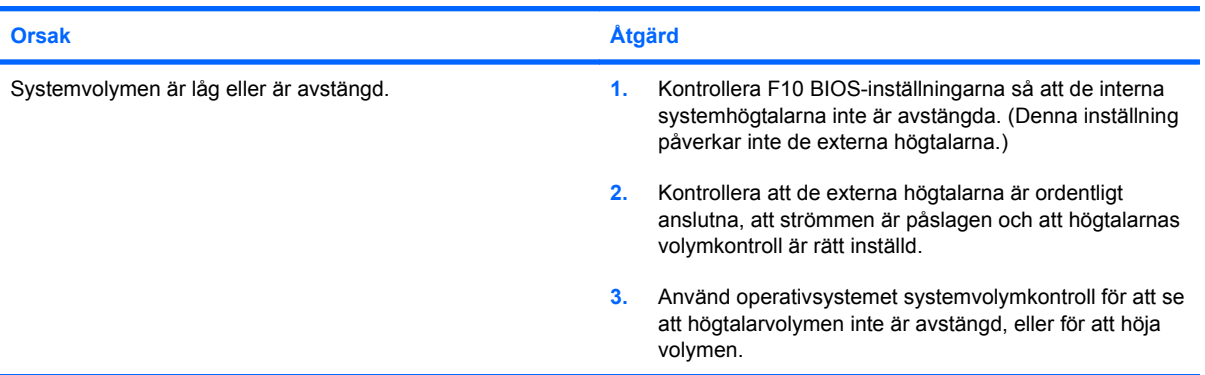

### **Det går inte att öppna datorns lock eller kåpa**

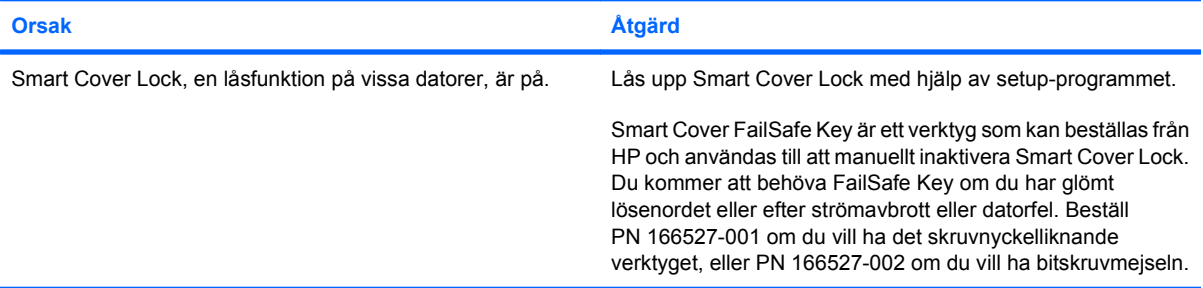

### **Dåliga prestanda.**

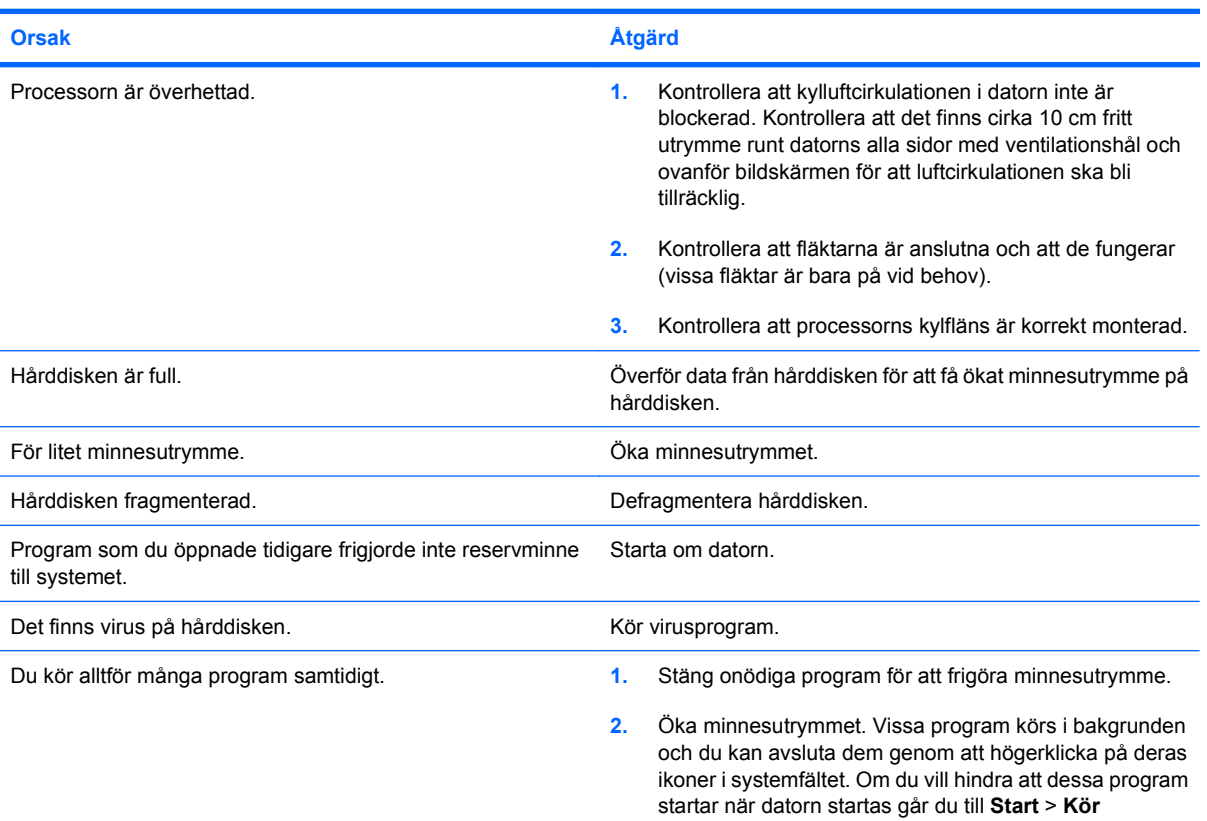

### **Tabell 2-1 Åtgärda allmänna fel (fortsättning)**

### **Dåliga prestanda.**

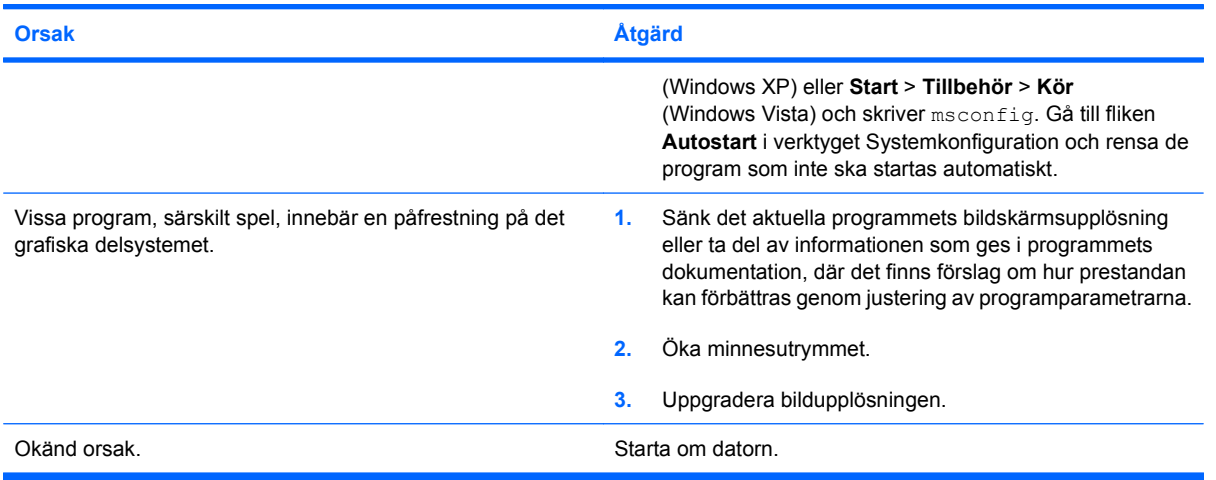

### **Systemet startar inte.**

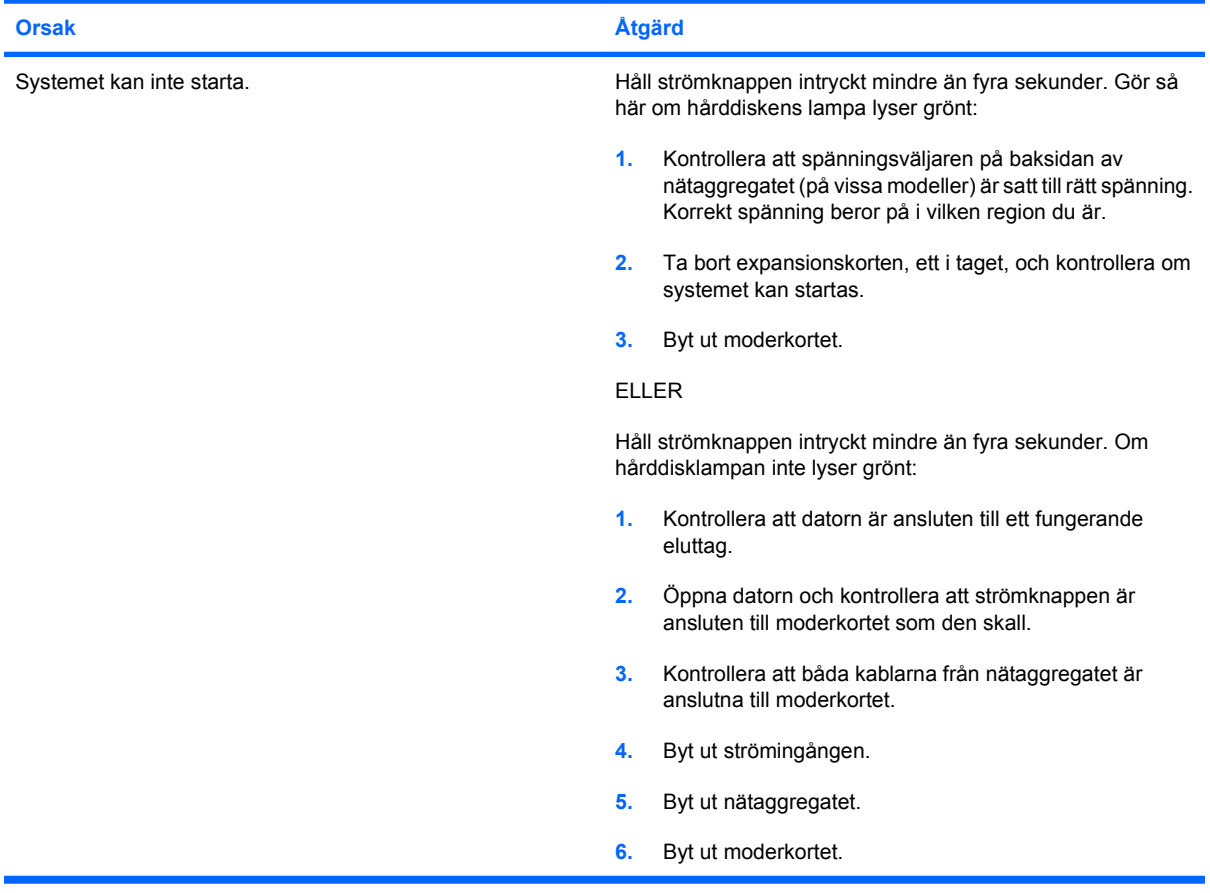

## <span id="page-18-0"></span>**Åtgärda problem med ström**

Vanliga orsaker och åtgärder vid strömproblem finns i följande tabell:

### **Tabell 2-2 Åtgärda problem med ström**

**Nätaggregatet slår ifrån av och till.**

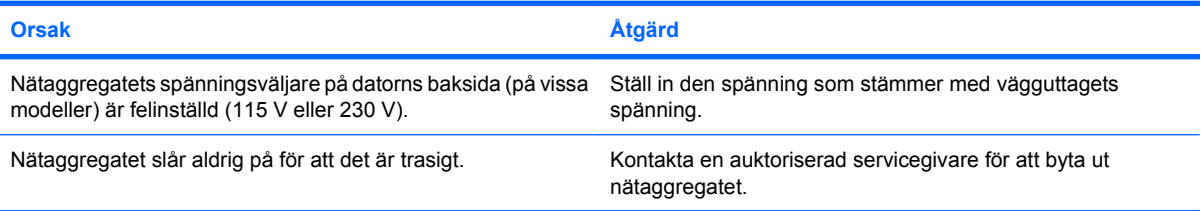

### **Datorn stängs av automatiskt.**

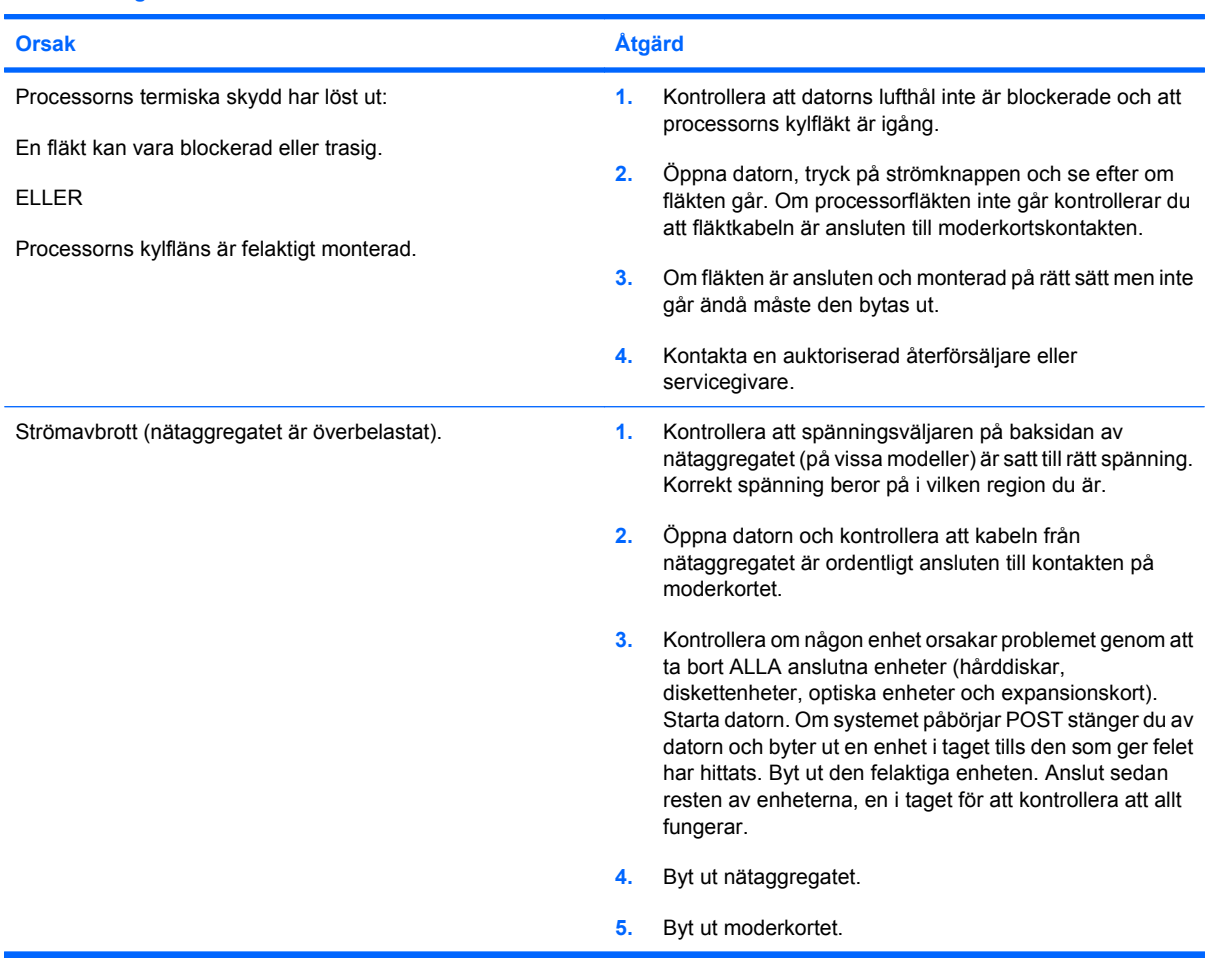

## <span id="page-19-0"></span>**Åtgärda diskettproblem**

Vanliga orsaker och åtgärder vid problem med disketter finns i följande tabell.

**B** OBS! Du kanske måste konfigurera om datorn när du lägger till eller tar bort maskinvara, t ex en extra diskettenhet. Se [Åtgärda problem vid installation av maskinvara på sidan 30](#page-35-0) för instruktioner.

### **Tabell 2-3 Åtgärda diskettproblem**

**Lampan på diskettenheten lyser hela tiden.**

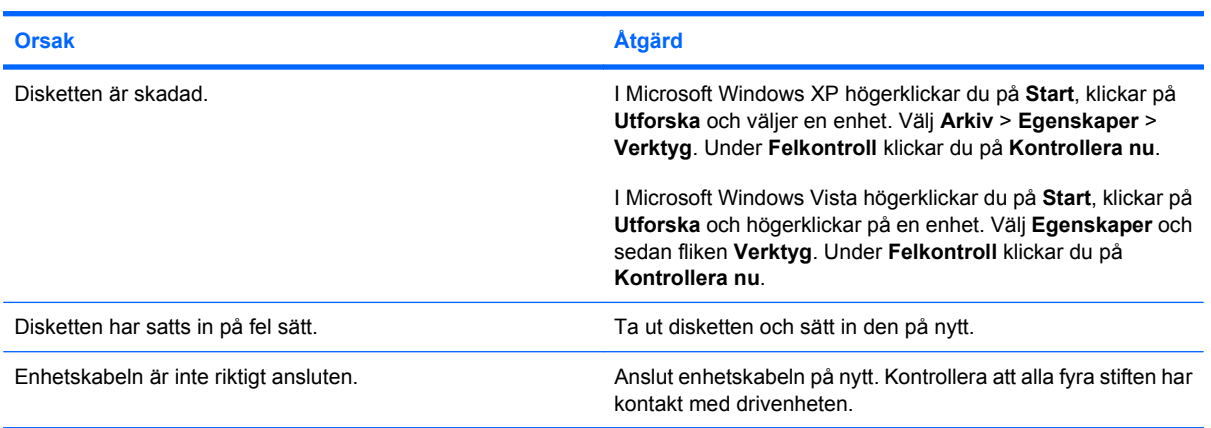

### **Enheten hittas inte.**

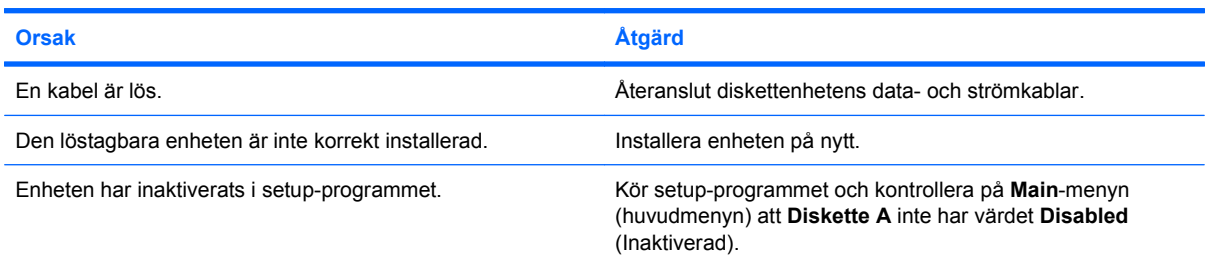

#### **Diskettenheten kan inte skriva till disketten**

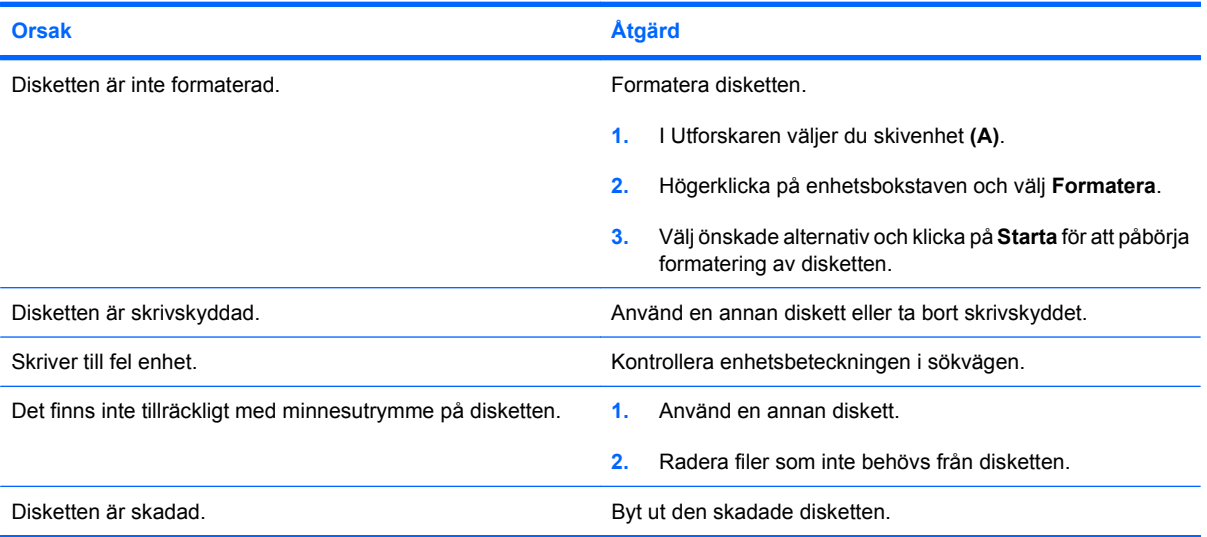

### **Tabell 2-3 Åtgärda diskettproblem (fortsättning)**

**Det går inte att formatera disketten**

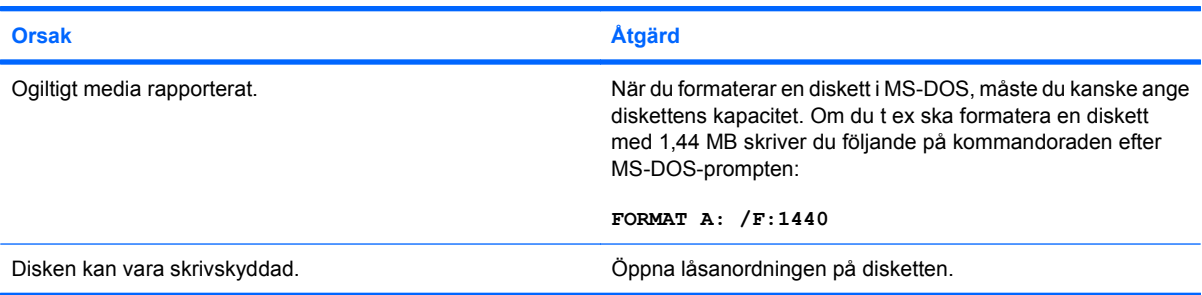

### **Ett fel uppstod vid läsning/skrivning.**

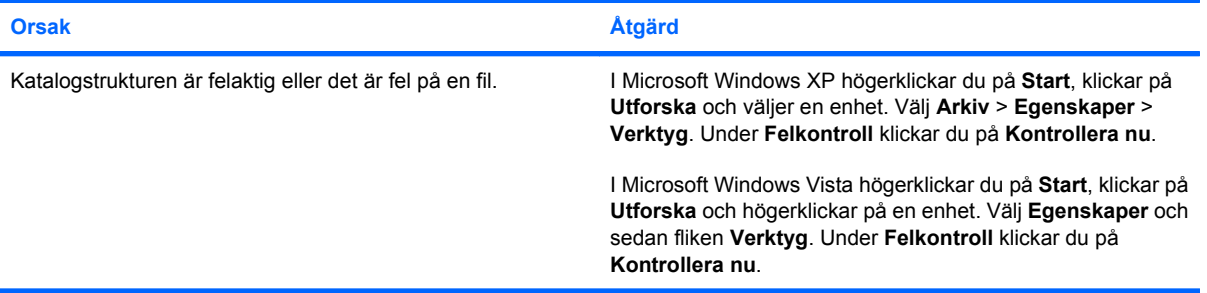

### **Diskettenheten kan inte läsa disketten.**

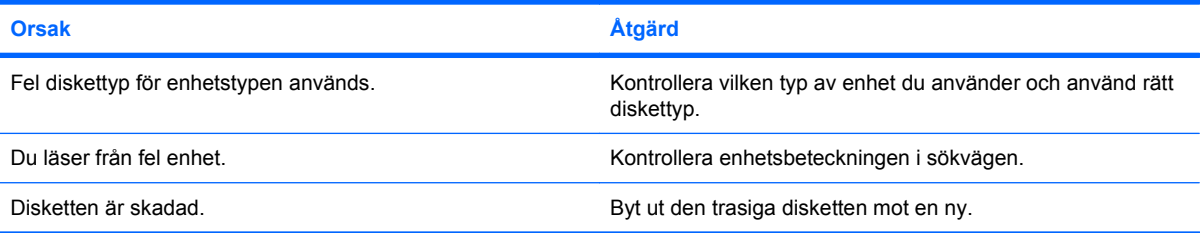

### **Meddelandet "Ogiltig systemdisk" visas.**

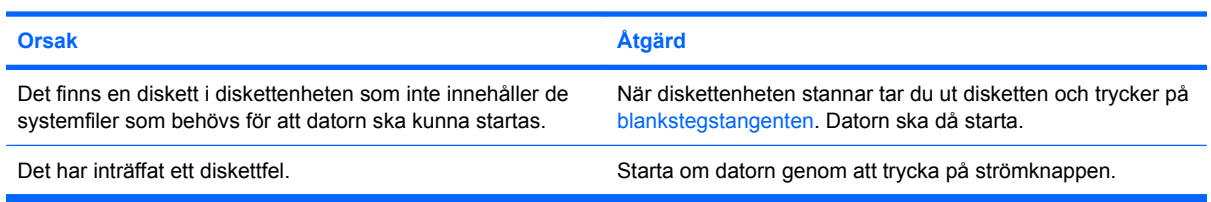

### **Tabell 2-3 Åtgärda diskettproblem (fortsättning)**

**Kan inte starta från diskett.**

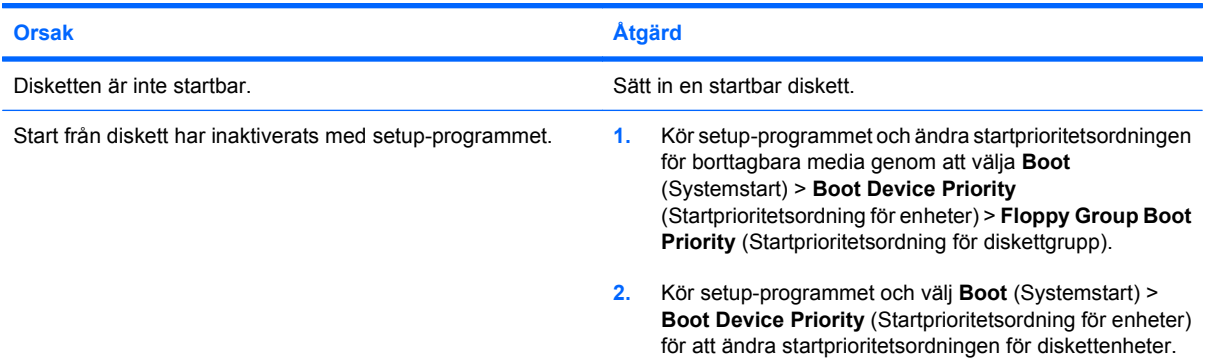

## <span id="page-22-0"></span>**Åtgärda hårddiskproblem**

### **Tabell 2-4 Åtgärda hårddiskproblem**

**Hårddiskfel uppstår.**

Ċ,

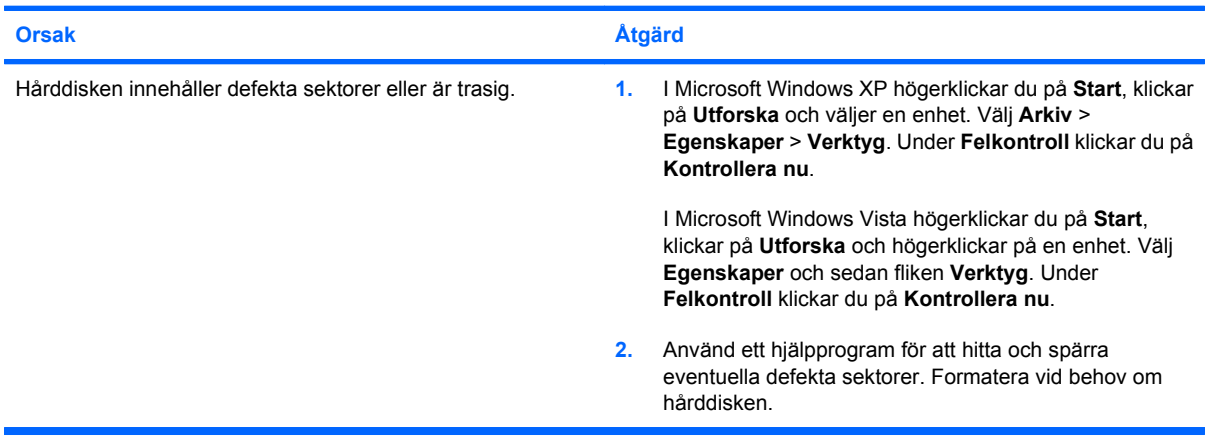

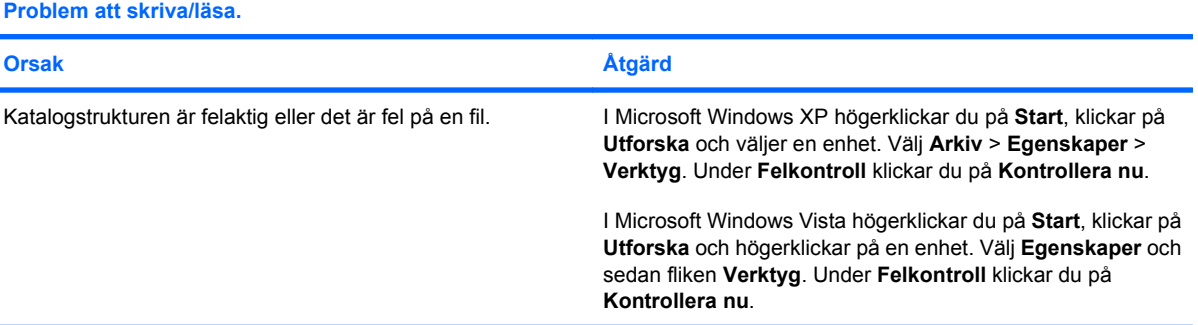

### **Enheten hittas inte (kan ej identifieras).**

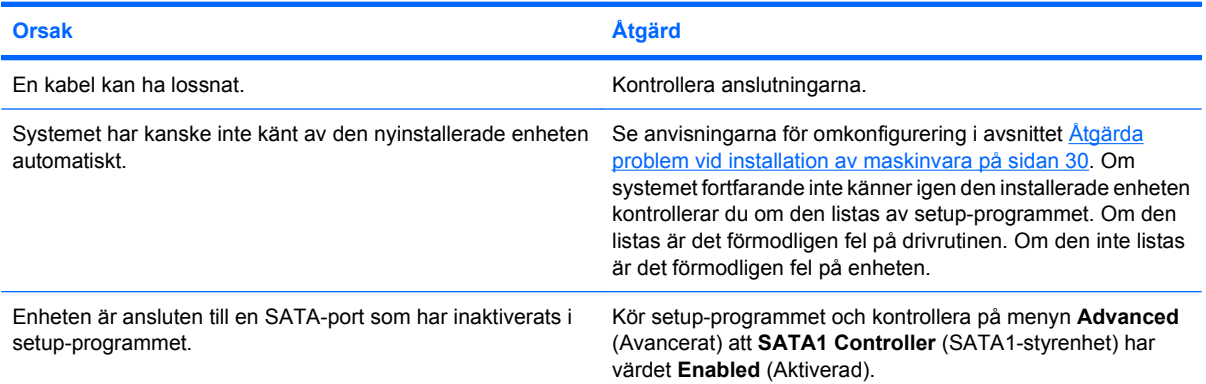

### **Meddelandet Ingen systemdiskett/NTLDR finns ej.**

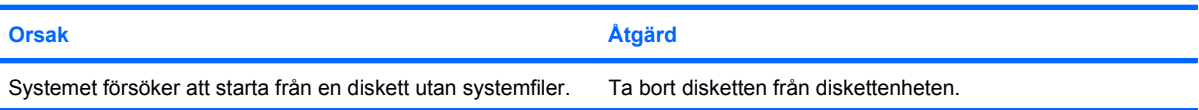

### **Tabell 2-4 Åtgärda hårddiskproblem (fortsättning)**

**Meddelandet Ingen systemdiskett/NTLDR finns ej.**

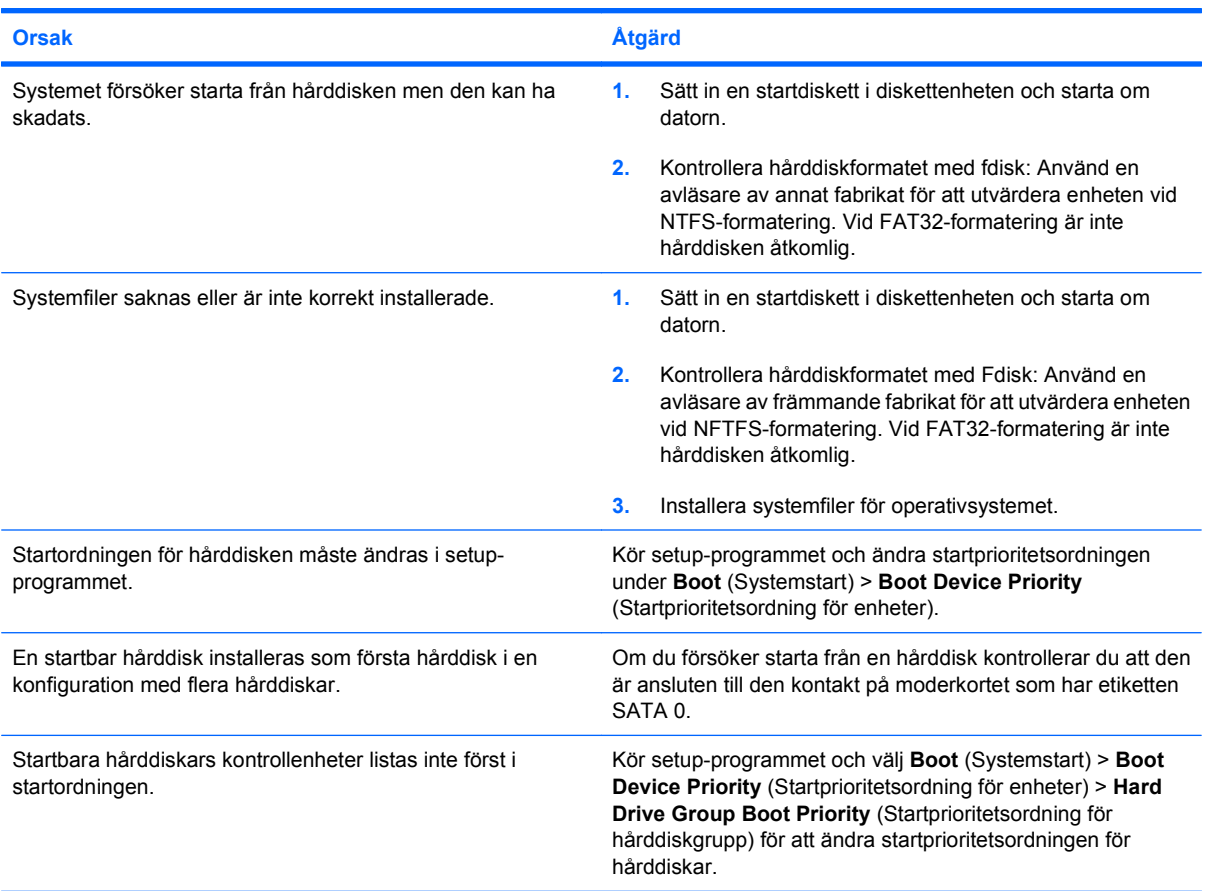

### **Datorn startar inte från hårddisken.**

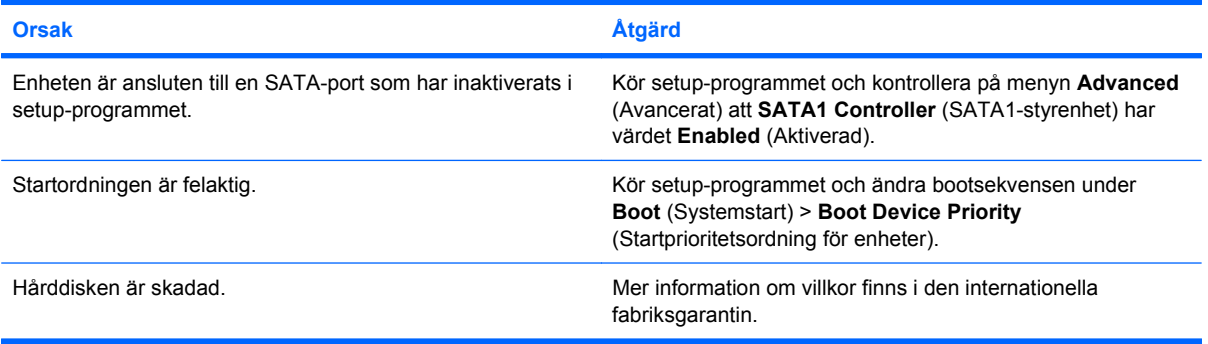

### **Datorn verkar ha låst sig.**

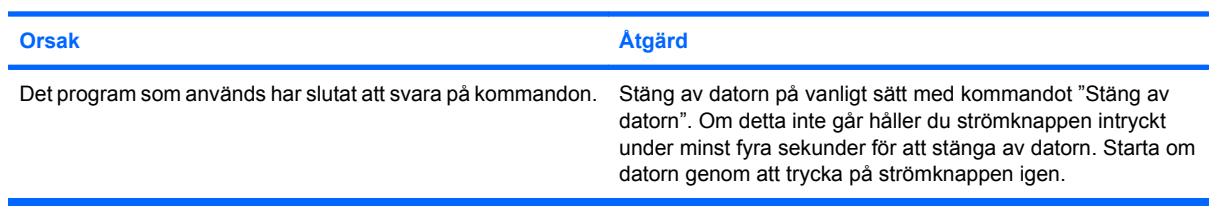

## <span id="page-24-0"></span>**Åtgärda problem med Media Card-läsaren**

### **Tabell 2-5 Åtgärda problem med Media Card-läsaren**

**Ett Media Card-kort fungerar inte i en digitalkamera när det har formaterats i Microsoft Windows XP eller Microsoft Windows Vista.**

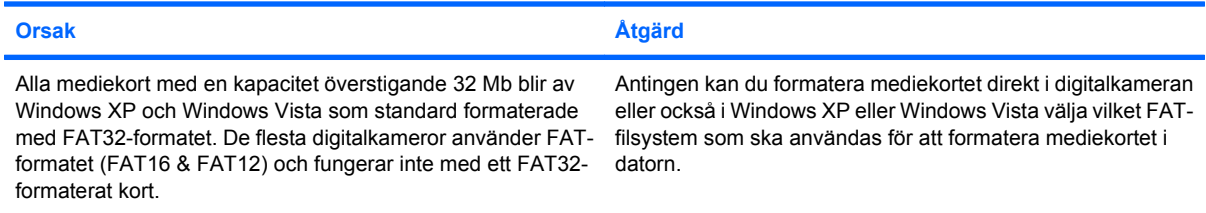

### **Ett skrivskydds- eller låsningsfel uppträder när man försöker skriva till mediekortet.**

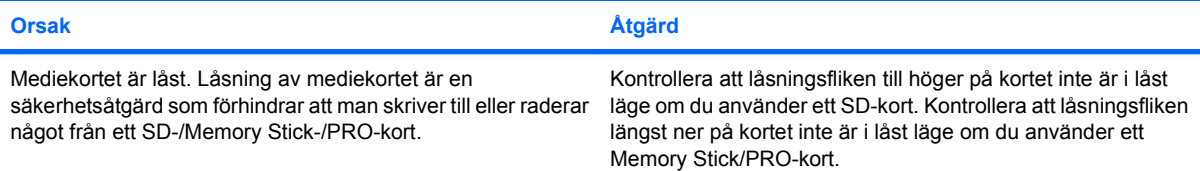

#### **Det går inte att skriva till mediekortet.**

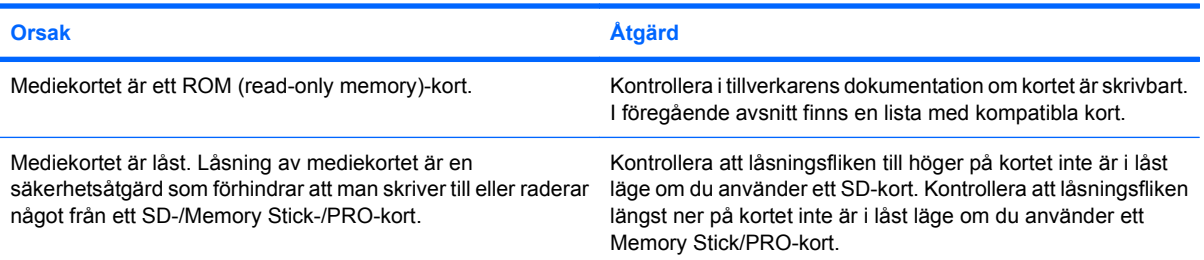

#### **Det går inte att komma åt data på mediekortet när det sitter på en kortplats.**

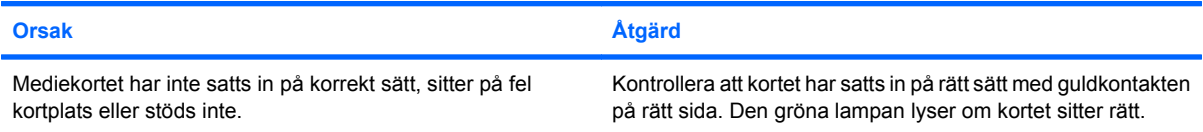

#### **Du vet inte hur man tar ut mediekortet på sätt sätt.**

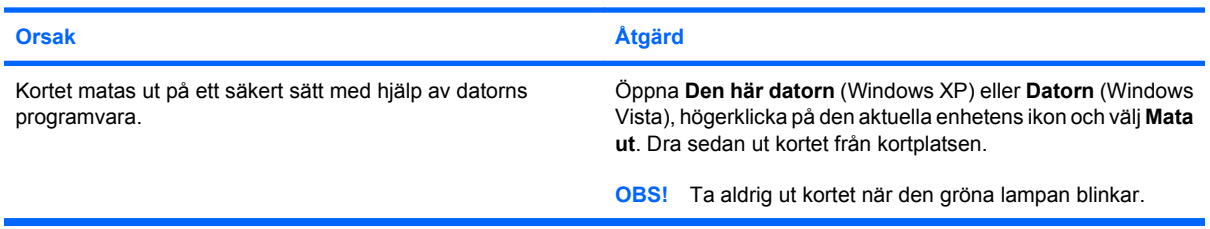

### **Tabell 2-5 Åtgärda problem med Media Card-läsaren (fortsättning)**

**När mediekortläsaren har installerats och Windows startats om, hittar datorn inte läsaren och de insatta korten.**

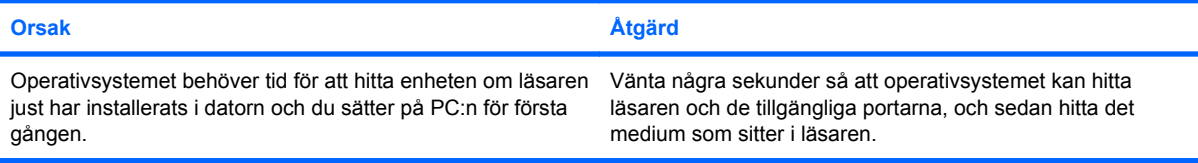

### **När ett kort har satts i läsaren, försöker datorn starta från mediekortet.**

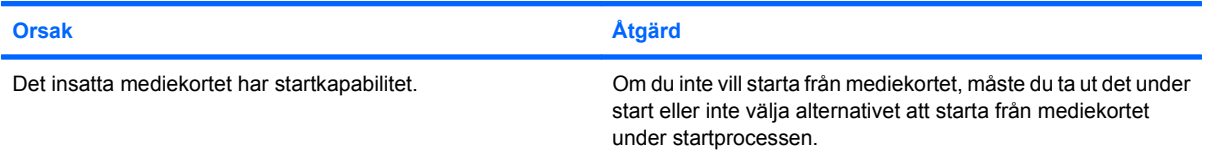

## <span id="page-26-0"></span>**Åtgärda problem med bildskärm**

Om du får bildskärmsproblem hänvisar vi till dokumentationen som medföljde bildskärmen samt till följande tabell över vanliga orsaker och lösningar.

### **Tabell 2-6 Åtgärda problem med bildskärm**

**Ingen bild.**

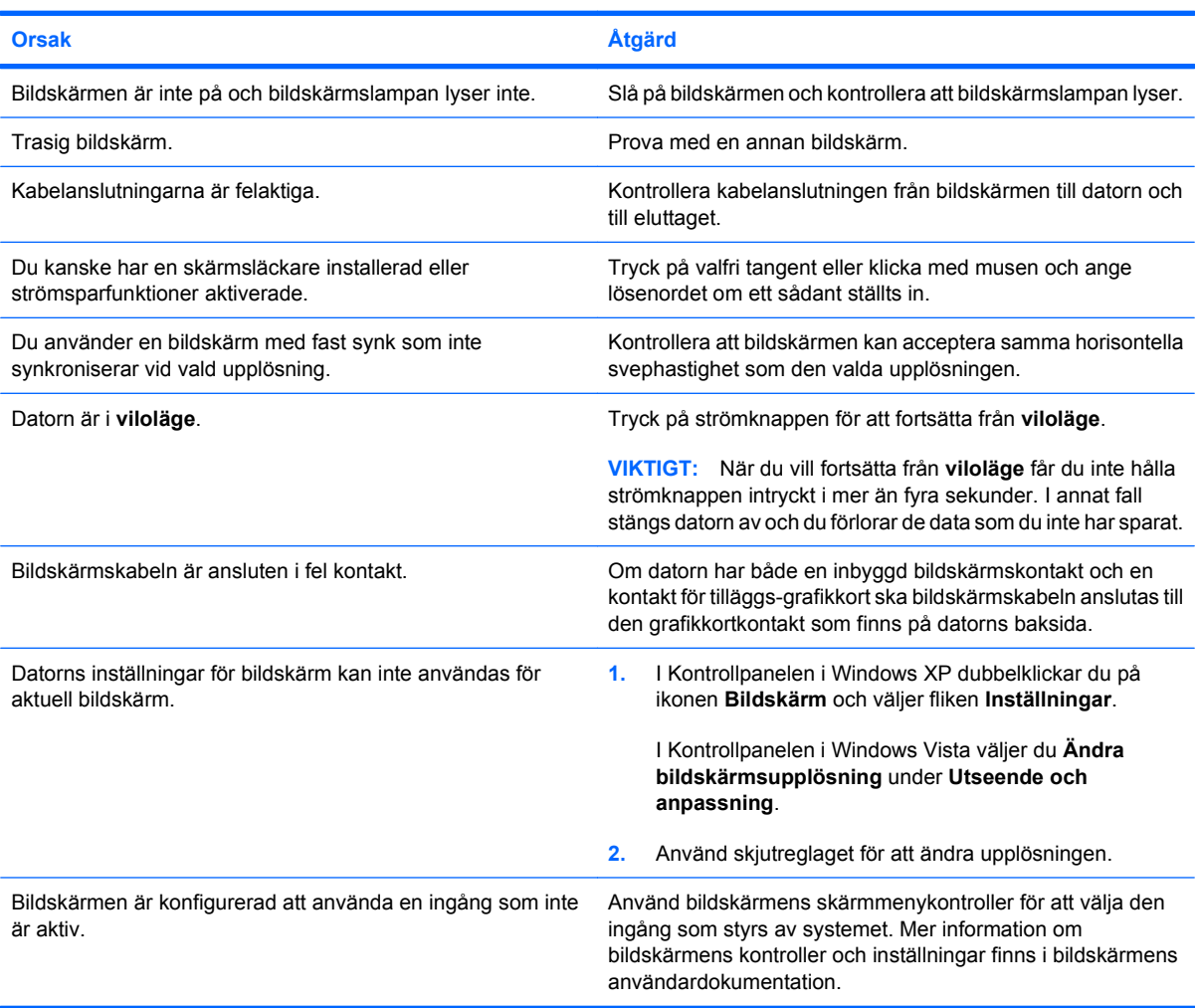

### **När ett PCI-Express-grafikkort installeras, kan inte den inbyggda grafiken aktiveras.**

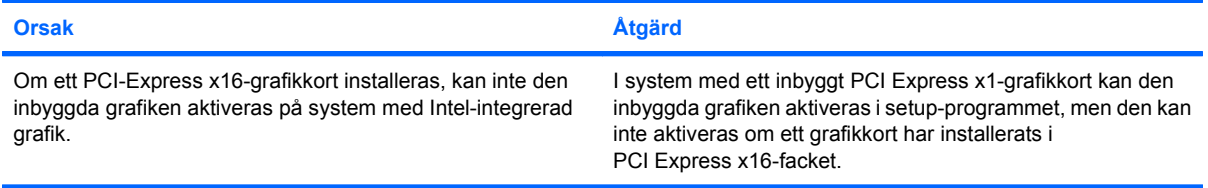

### **Tabell 2-6 Åtgärda problem med bildskärm (fortsättning)**

**Skärmen är tom och datorn ger ifrån sig en kort ljudsignal, sedan en längre ljudsignal, följt av ett tresekunders uppehåll.**

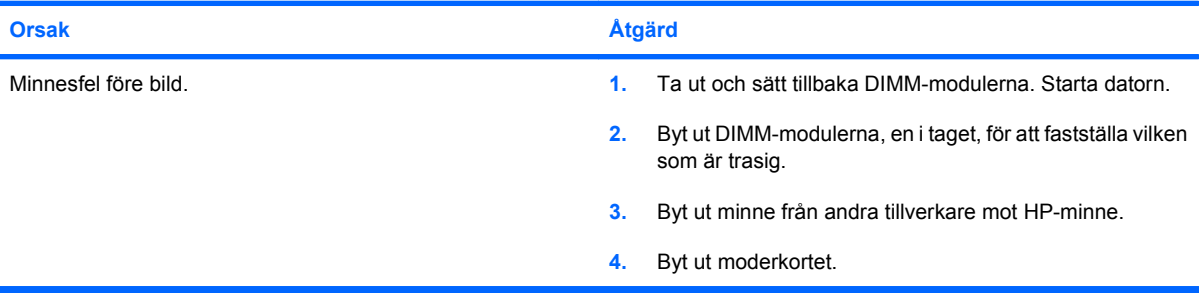

### **Skärmen är tom och datorn ger ifrån sig två korta ljudsignaler, sedan en längre ljudsignal, följt av ett tresekunders uppehåll.**

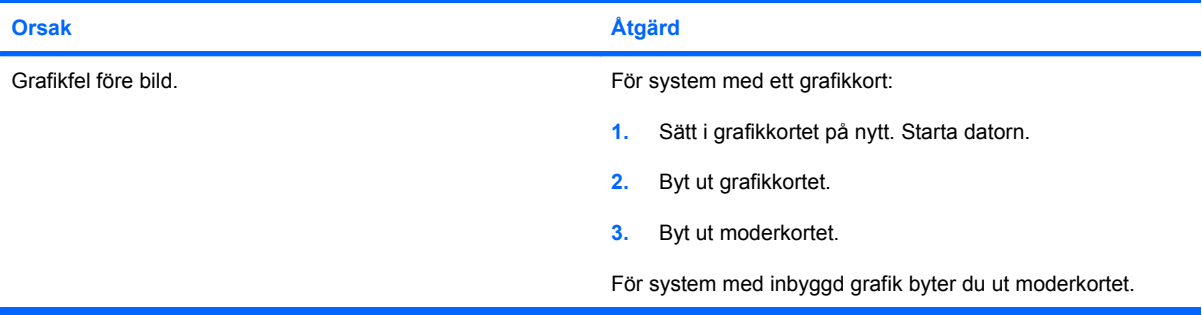

### **Bildskärmen fungerar inte riktigt när den används tillsammans med strömsparfunktioner.**

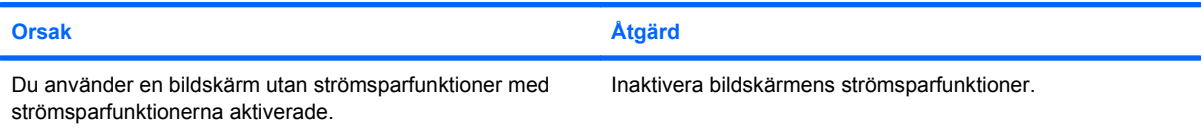

### **Svaga tecken**

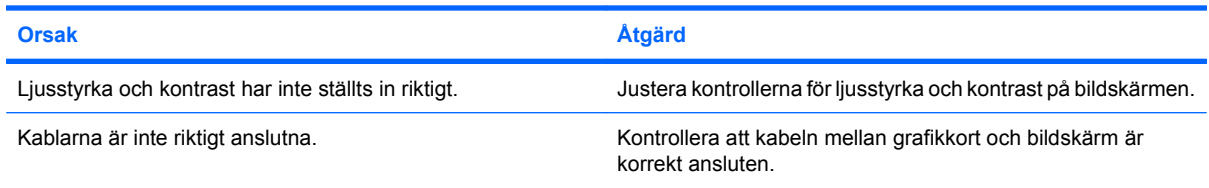

### **Skärmbilden är suddig eller det är svårt att ställa in önskad upplösning**

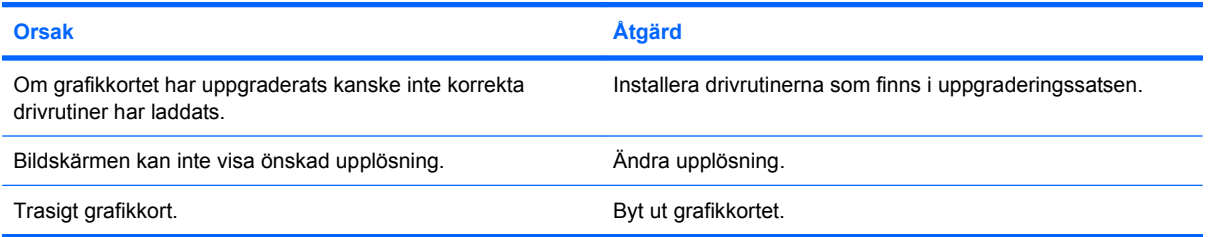

### **Tabell 2-6 Åtgärda problem med bildskärm (fortsättning)**

### **Bilden bryts upp, rullar, fladdrar eller blinkar.**

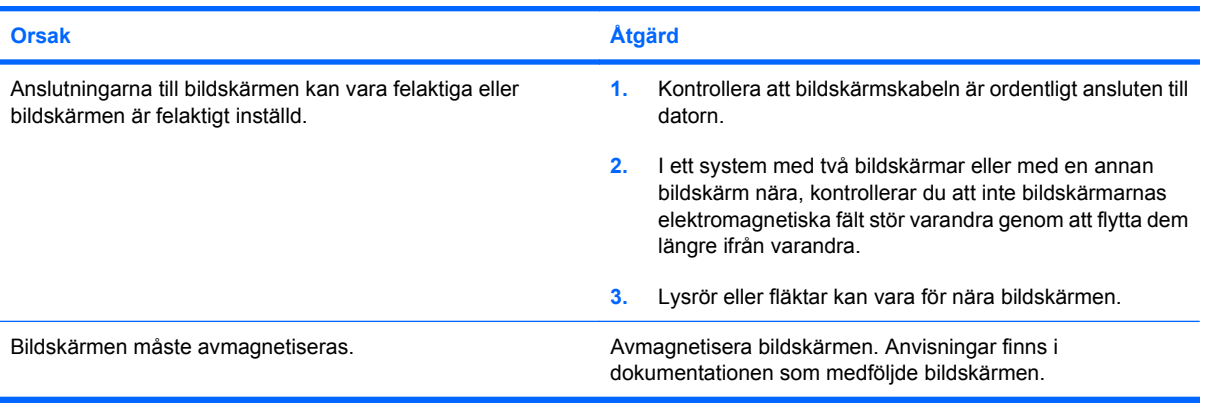

#### **Bilden är inte centrerad.**

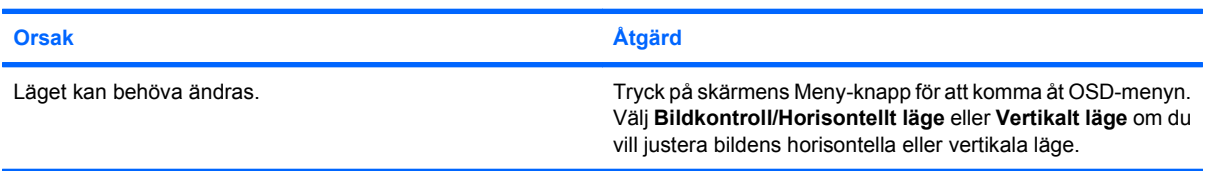

### **"Ingen anslutning, kontrollera signalkabeln" visas på bildskärmen.**

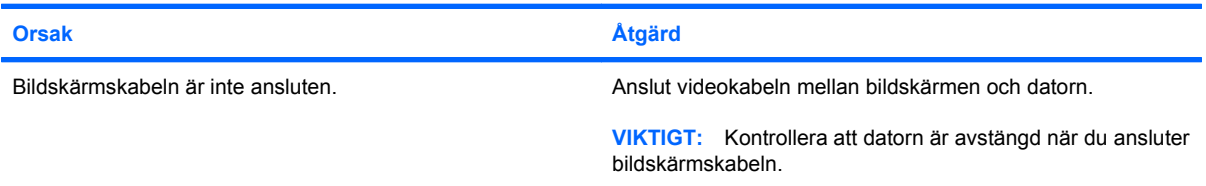

### **"Utanför området" visas på skärmen.**

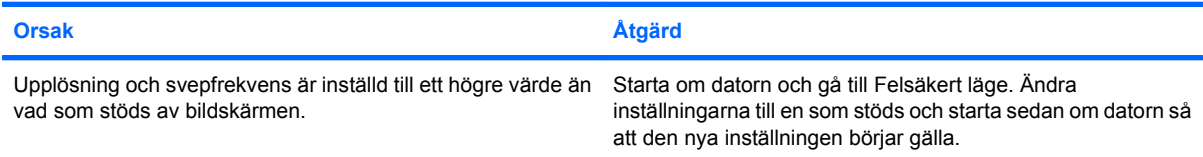

### **Vibrationer eller skakningar hörs från insidan av en CRT-bildskärm när den sätts på.**

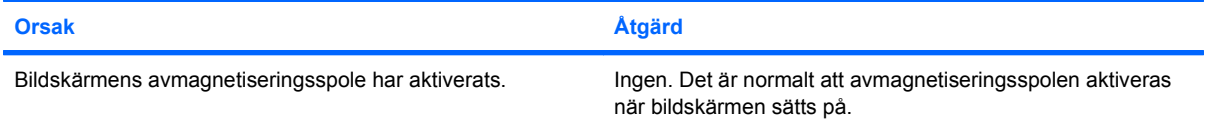

### **Tabell 2-6 Åtgärda problem med bildskärm (fortsättning)**

**Klickande ljud hörs från insidan av en CRT-bildskärm.**

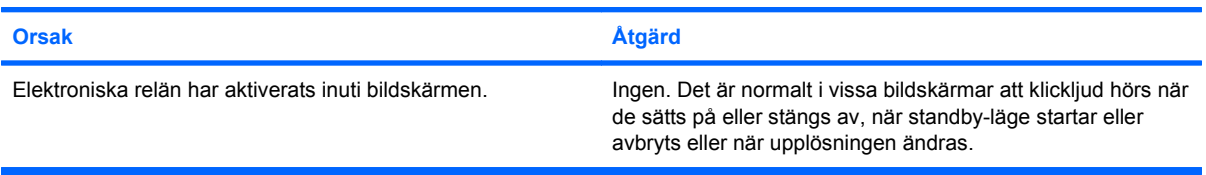

### **Höga toner kommer från insidan av en plattskärm.**

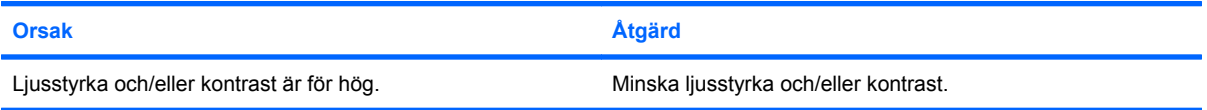

**Suddigt fokus; ränder, spökbilder eller skuggor; horisontella linjer; svaga vertikala ränder; eller omöjligt att centrera bilden (för platta bildskärmar som endast använder en analog VGA-anslutning).**

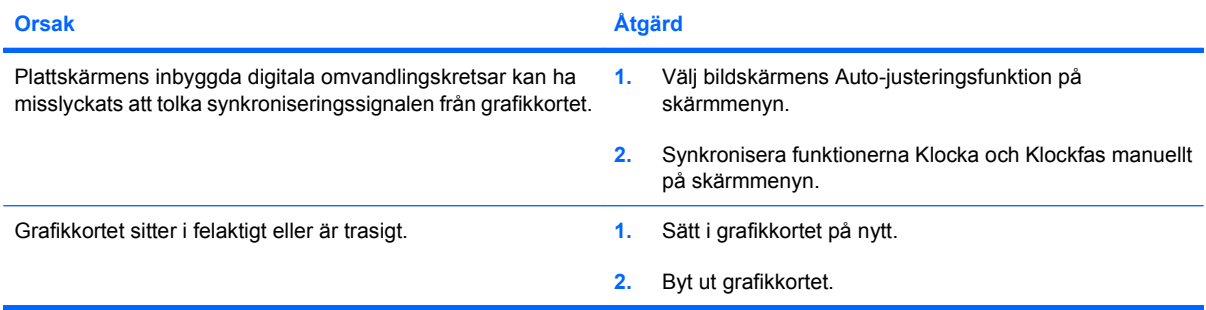

### **Vissa typer av skrivtecken visas inte korrekt.**

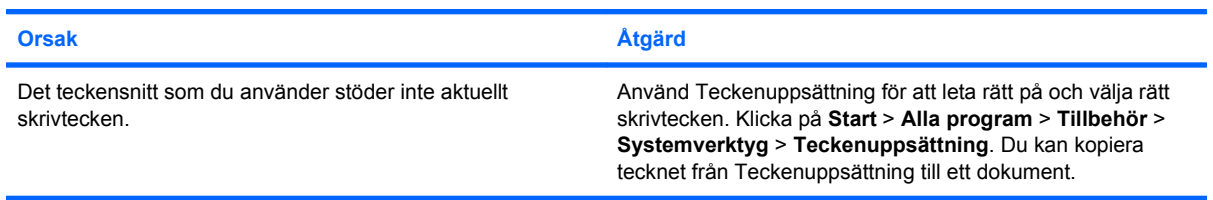

## <span id="page-30-0"></span>**Åtgärda problem med ljud**

Om datorn har ljudfunktioner och du får problem med ljudet studerar du vanliga orsaker och åtgärder i följande tabell.

### **Tabell 2-7 Åtgärda problem med ljud**

**Ljudet klipps upp.**

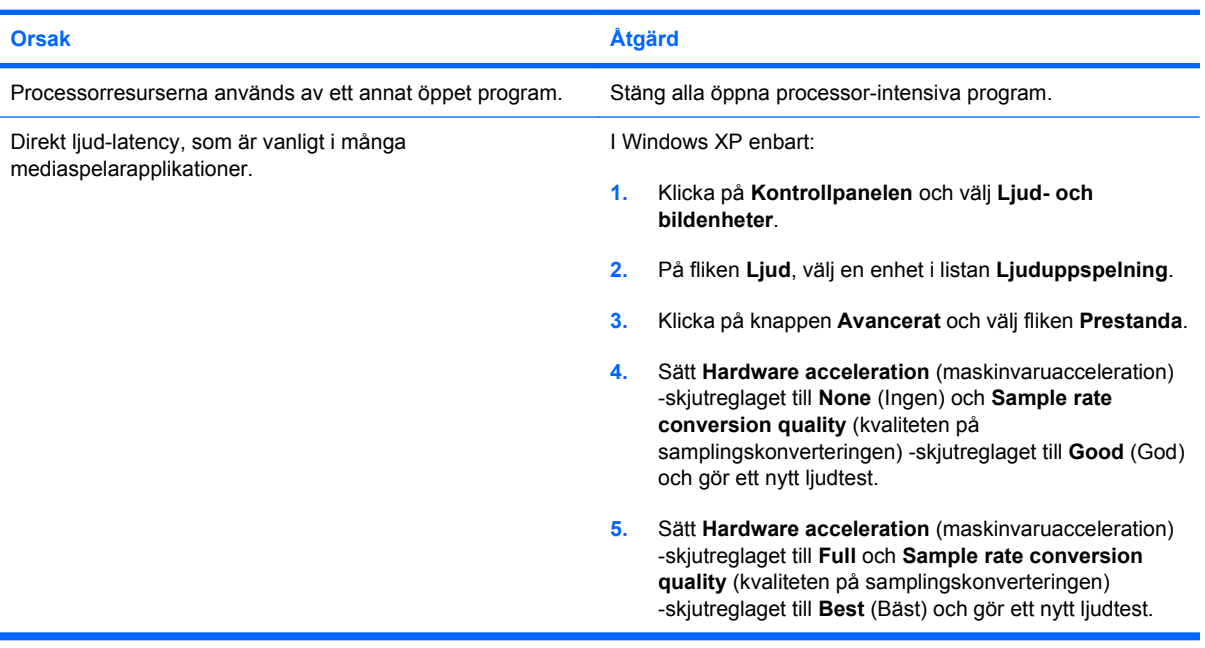

**Det kommer inget ljud från högtalarna eller hörlurarna.**

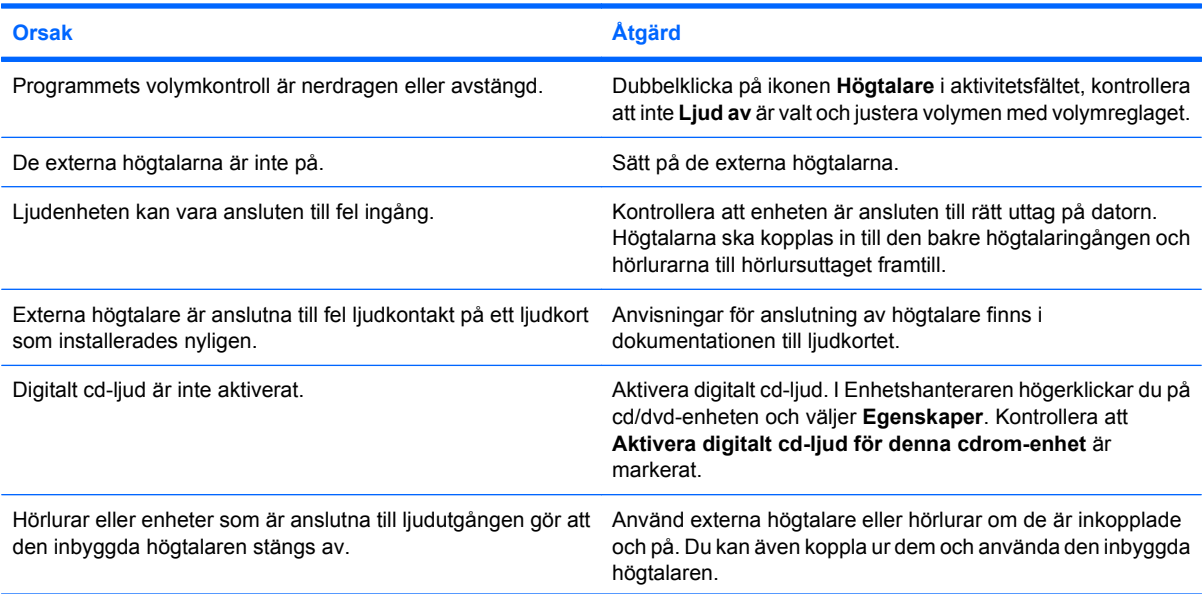

### **Tabell 2-7 Åtgärda problem med ljud (fortsättning)**

**Det kommer inget ljud från högtalarna eller hörlurarna.**

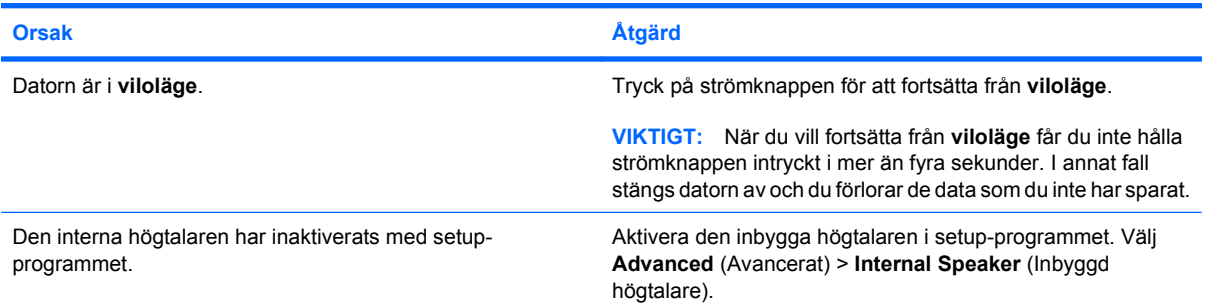

### **Ljudet från höglurarna är oklart eller dämpat.**

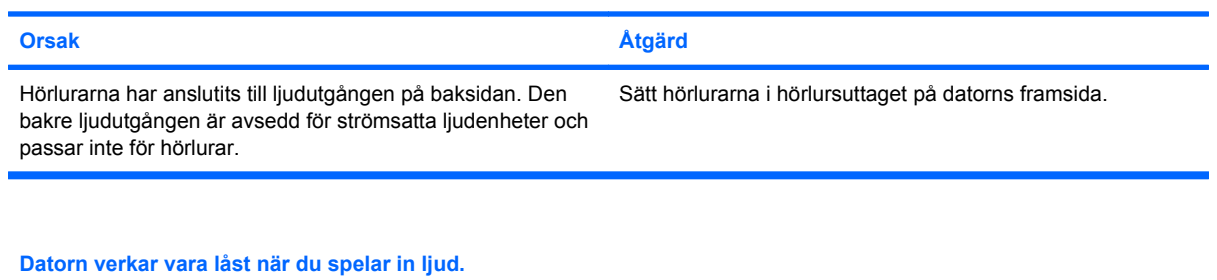

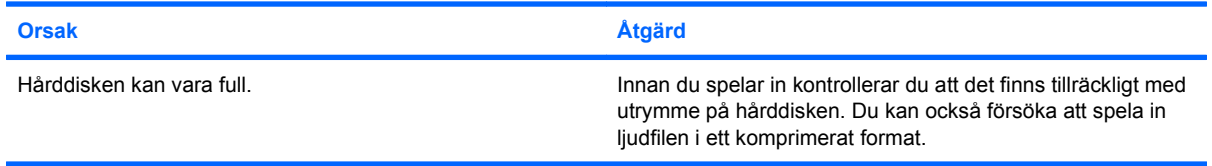

## <span id="page-32-0"></span>**Åtgärda problem med skrivare**

Om du får problem med skrivaren hänvisar vi till dokumentationen som medföljde skrivaren och till följande tabell över vanliga orsaker och lösningar.

### **Tabell 2-8 Åtgärda problem med skrivare**

**Skrivaren skriver inte ut.**

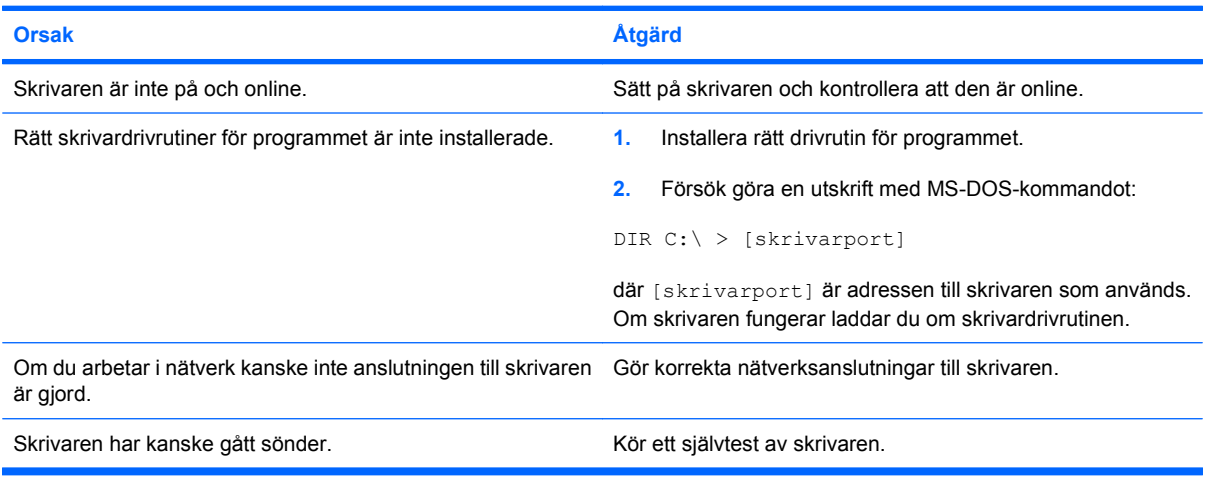

#### **Det går inte att starta skrivaren.**

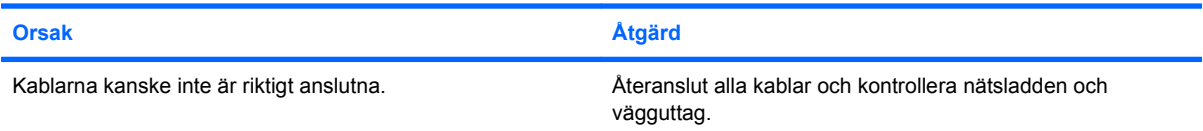

### **Skrivaren skriver ut konstiga tecken.**

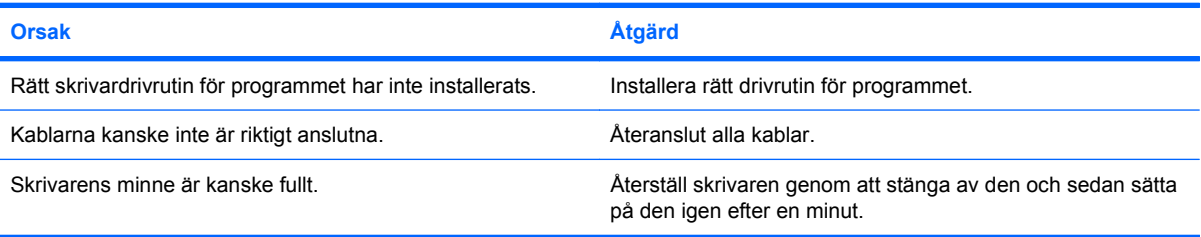

#### **Skrivaren är offline**

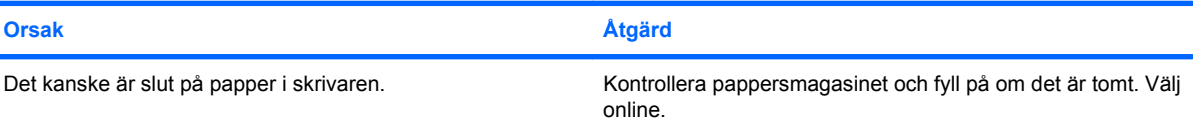

## <span id="page-33-0"></span>**Åtgärda problem med tangentbord och mus**

Om du får problem med tangentbordet eller musen hänvisar vi till dokumentationen som medföljde utrustningen och till följande tabell över vanliga orsaker och lösningar.

### **Tabell 2-9 Åtgärda tangentbordsproblem**

**Tangentbordskommandon eller tangenttryckningar uppfattas inte av datorn.**

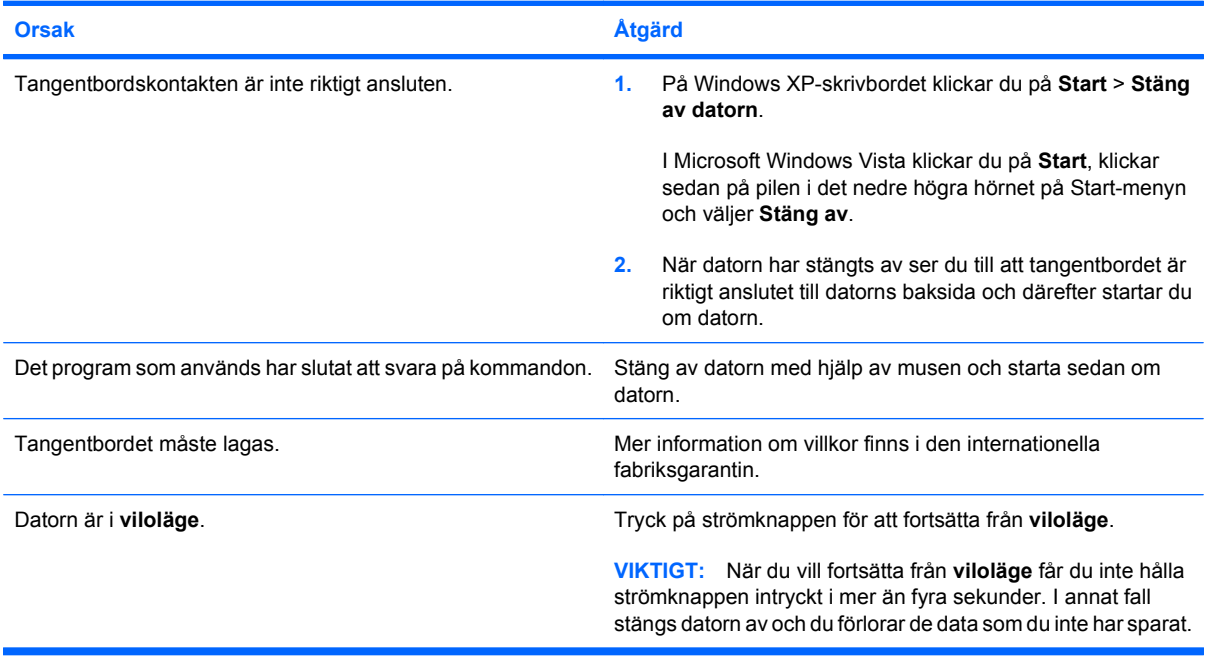

### **Markören kan inte flyttas med pil tangenterna på det numeriska tangentbordet.**

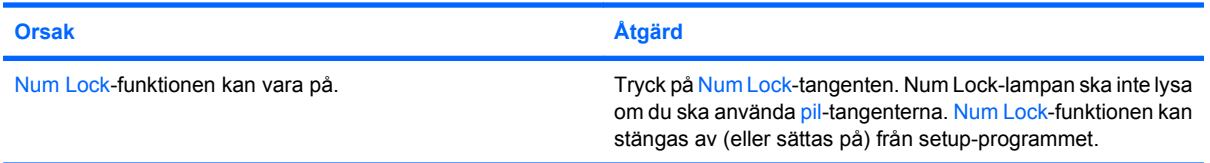

### **Tabell 2-10 Åtgärda problem med musen**

**Musmarkören reagerar inte eller är för långsam när du rör musen.**

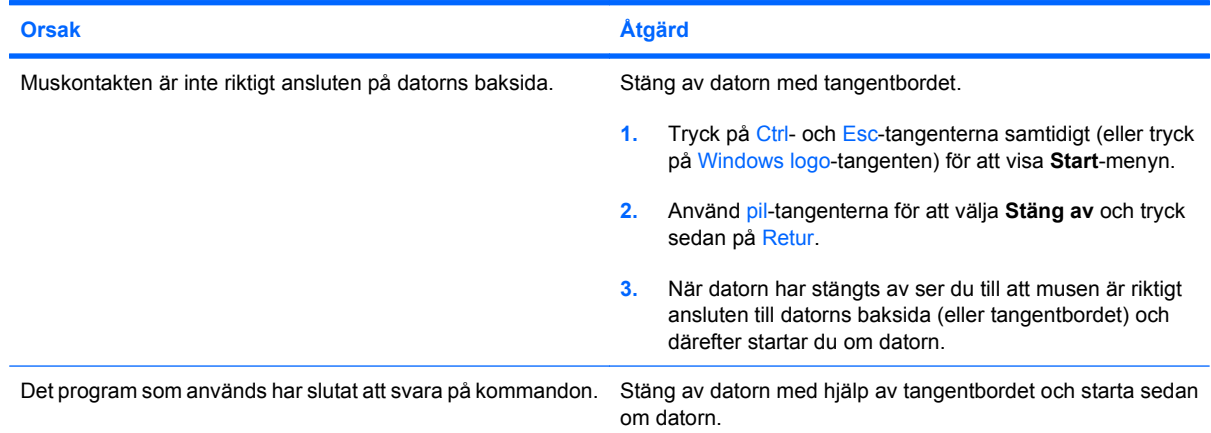

### **Tabell 2-10 Åtgärda problem med musen (fortsättning)**

**Musmarkören reagerar inte eller är för långsam när du rör musen.**

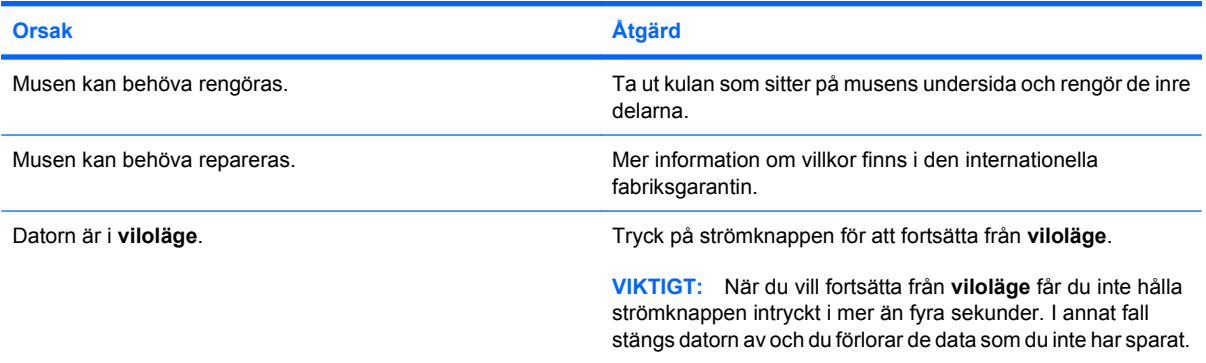

**Musen rör sig bara i sid- eller höjdled eller rör sig ryckigt.**

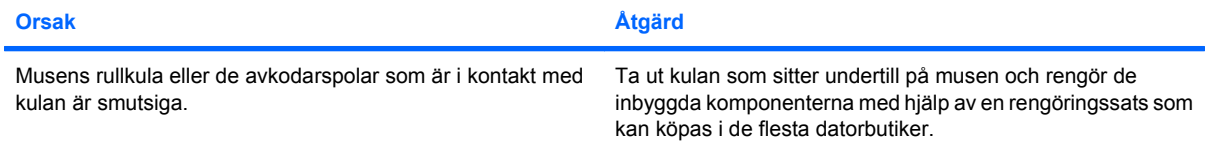

## <span id="page-35-0"></span>**Åtgärda problem vid installation av maskinvara**

Du kanske måste konfigurera om datorn när du lägger till eller tar bort utrustning, t ex en extra diskettenhet eller expansionskort. Om du installerar en Plug&Play-enhet hittar Windows automatiskt enheten och konfigurerar datorn. Om du installerar en enhet som inte är Plug&Play-kompatibel måste du konfigurera om datorn sedan du har installerat den nya maskinvaran. I Windows använder du guiden **Lägg till maskinvara** och följer instruktionerna på bildskärmen.

**VARNING:** Om datorn är ansluten till nätspänning är moderkortet alltid strömförande. För att minska risken för personskada på grund av elektrisk stöt och/eller varma ytor måste du ta ut nätsladden från vägguttaget och låta de interna systemkomponenterna svalna innan du rör vid dem.

### **Tabell 2-11 Åtgärda problem vid installation av maskinvara**

**En ny enhet kan inte hittas som en del i systemet.**

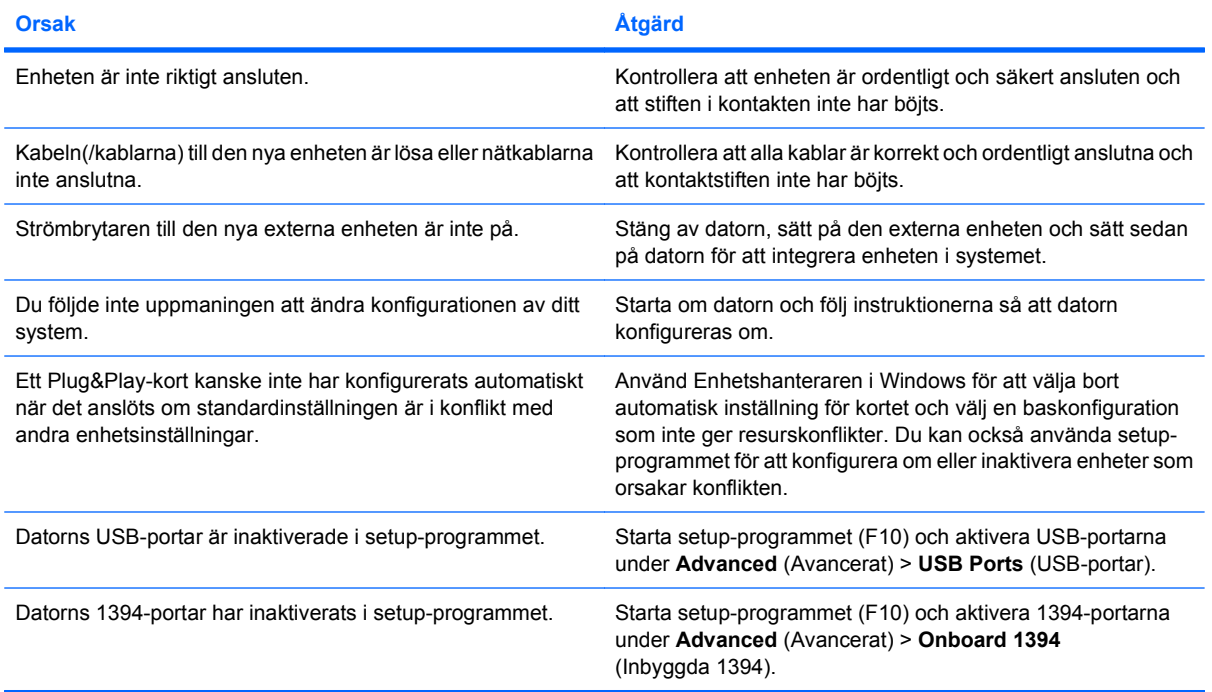

#### **Datorn startar inte.**

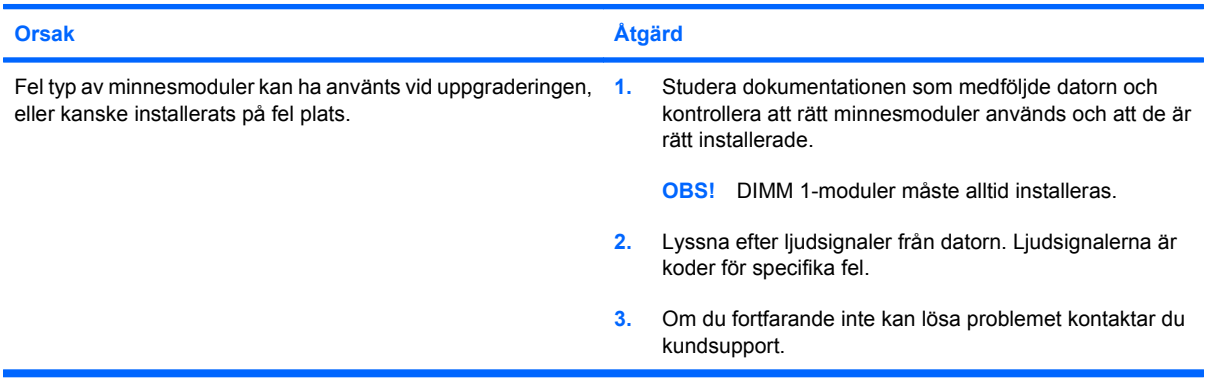

### **Tabell 2-11 Åtgärda problem vid installation av maskinvara (fortsättning)**

**Datorn ger ifrån sig en kort ljudsignal, sedan en längre ljudsignal, följt av ett tresekunders uppehåll.**

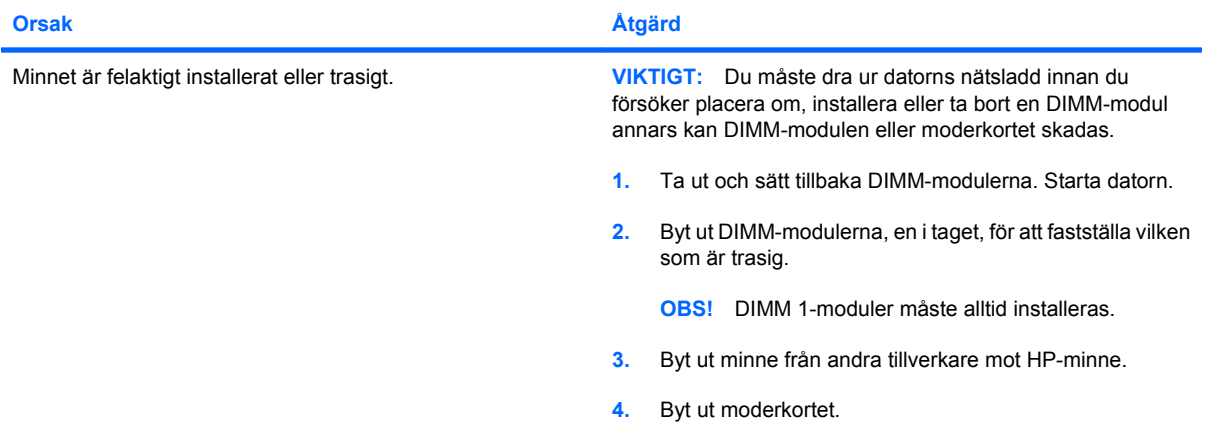

### **Datorn ger ifrån sig två korta ljudsignaler, sedan en längre ljudsignal, följt av ett tresekunders uppehåll.**

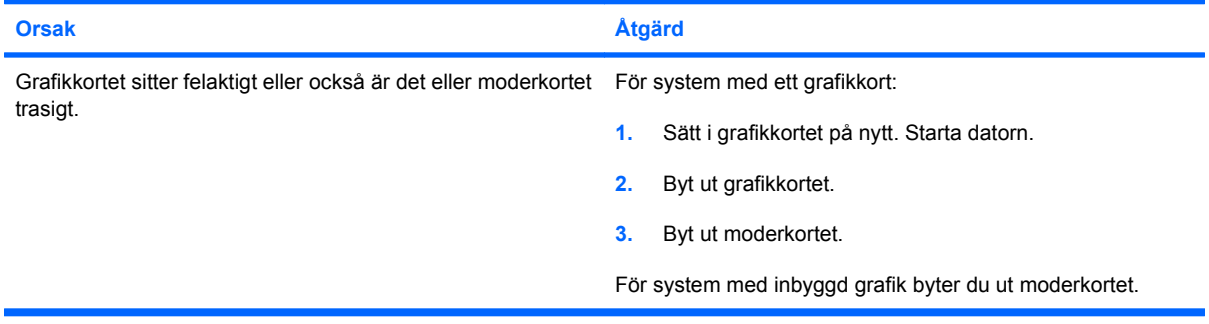

t

## <span id="page-37-0"></span>**Åtgärda problem med nätverk**

Vanliga orsaker och åtgärder vid nätverksproblem finns i följande tabell. Felsökning av nätverkskablaget behandlas inte.

### **Tabell 2-12 Åtgärda problem med nätverk**

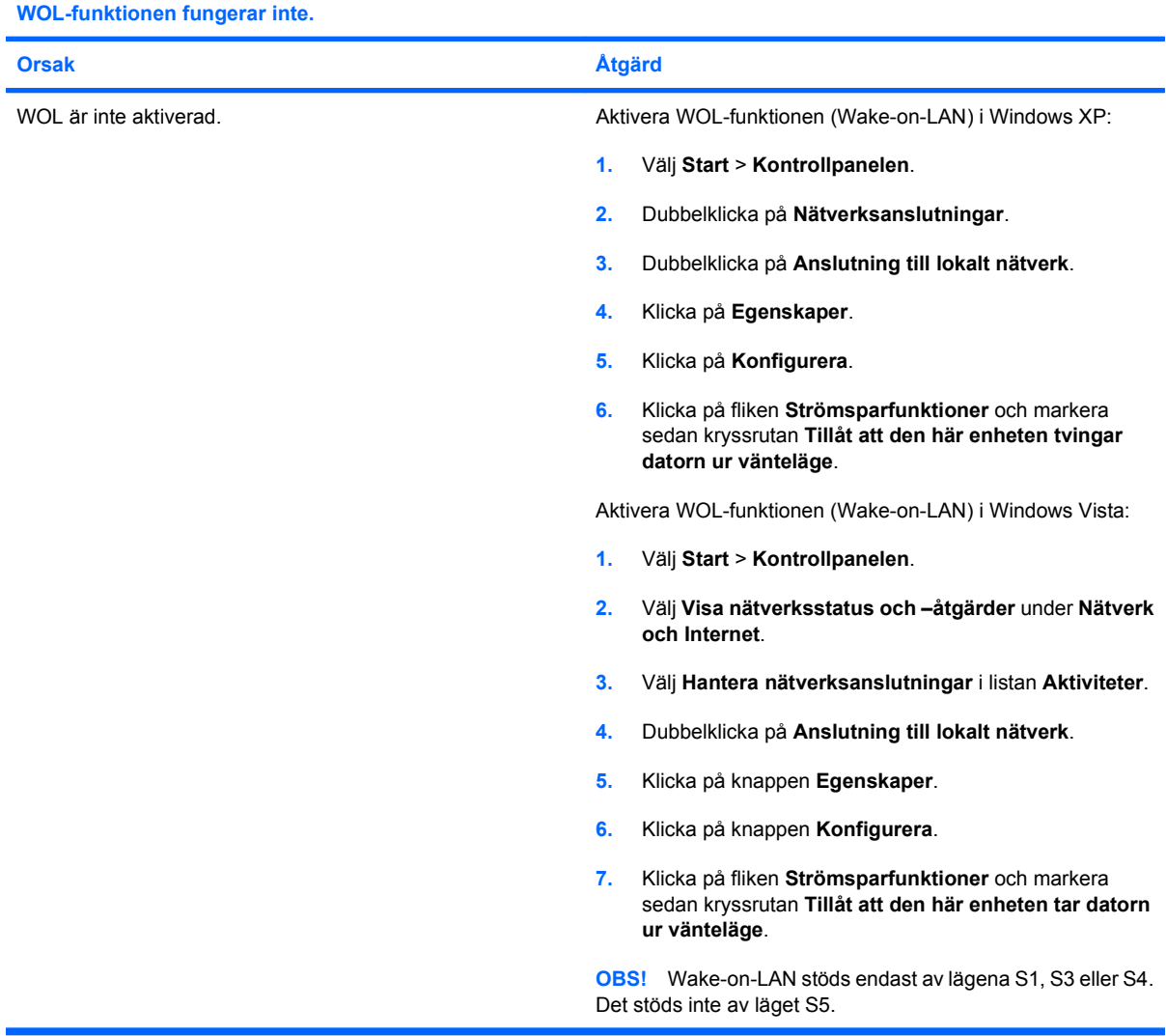

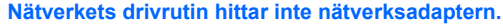

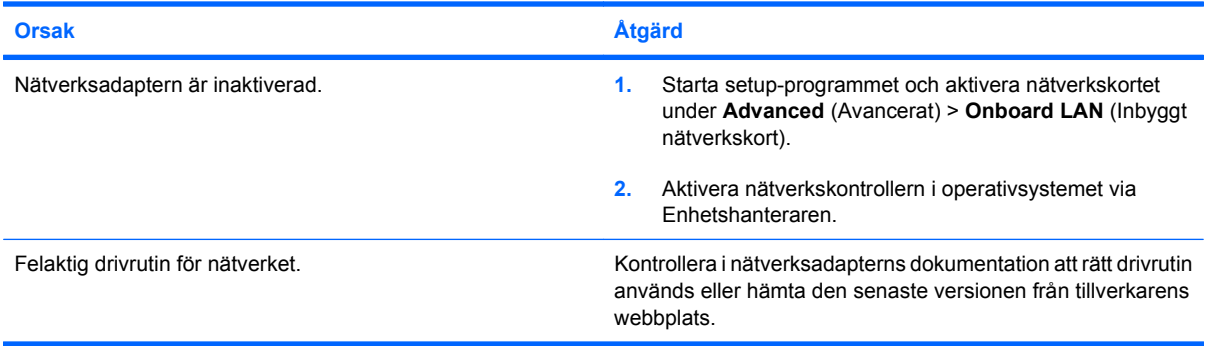

### **Tabell 2-12 Åtgärda problem med nätverk (fortsättning)**

**Nätverkets statuslinjelampa blinkar aldrig.**

### **OBS! Lampan för nätverkets statuslinje ska blinka när något skickas över nätverket.**

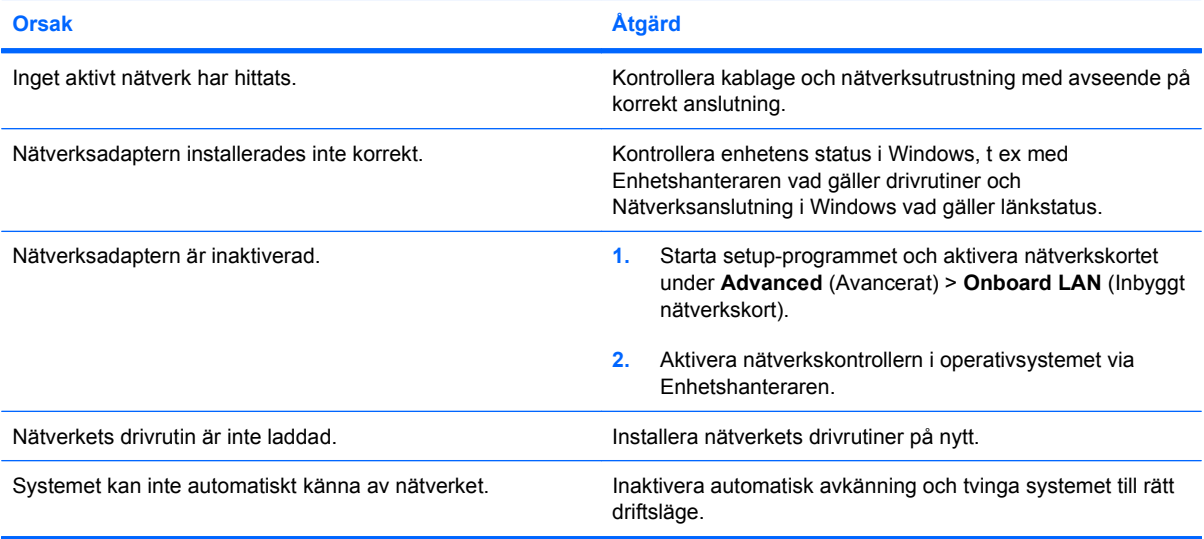

### **Ett fel rapporteras av diagnostikfunktionen.**

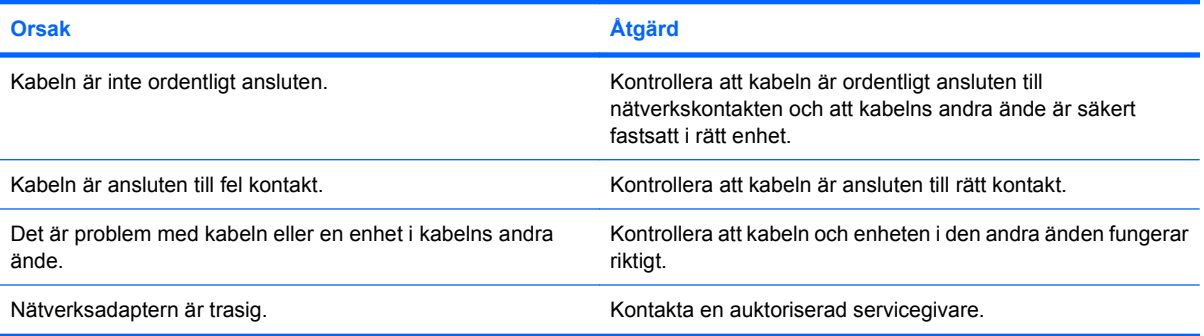

### **Diagnostikfunktionen slutförs utan fel men datorn kommunicerar ändå inte med nätverket**

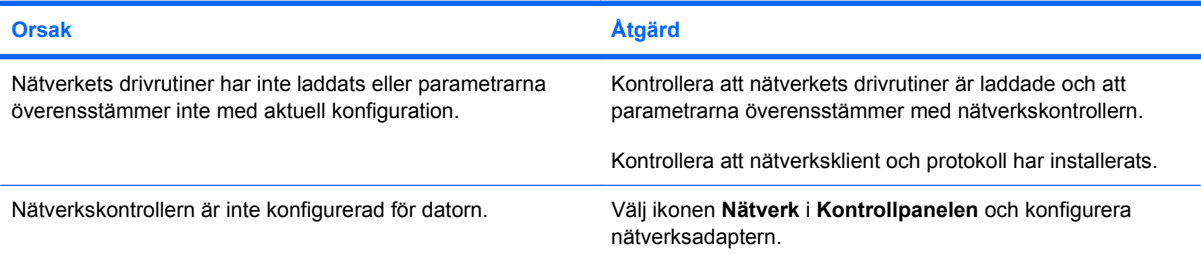

### **Nätverksadaptern slutade fungera utan uppenbar anledning.**

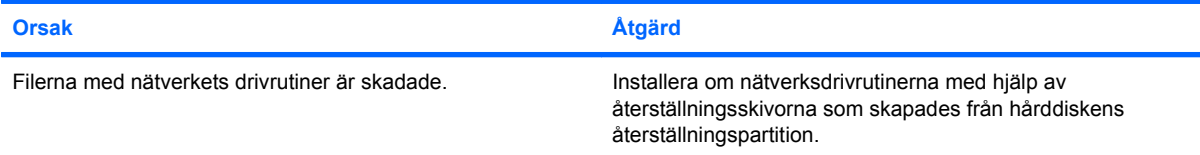

### **Tabell 2-12 Åtgärda problem med nätverk (fortsättning)**

**Nätverksadaptern slutade fungera utan uppenbar anledning.**

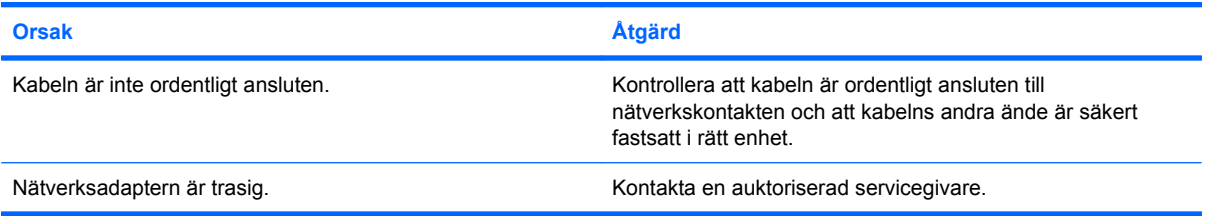

### **Datorn kan inte startas från ett nytt nätverkskort.**

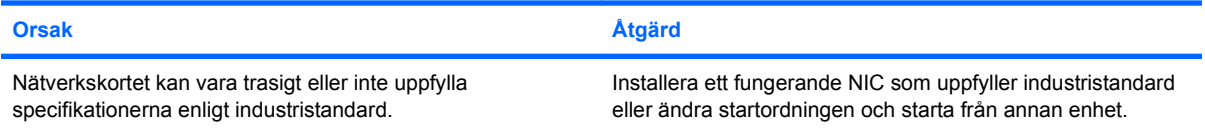

### **Det går inte att ansluta till nätverksservern vid försök att göra en fjärrinstallation**

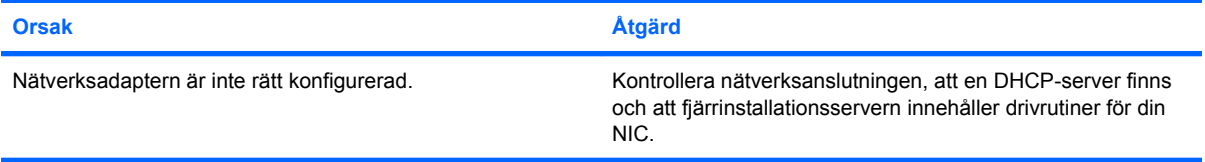

#### **Setup-programmet rapporterar ett oprogrammerat EEPROM.**

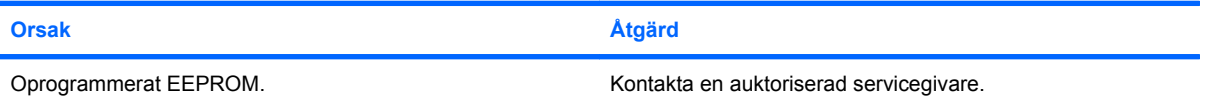

## <span id="page-40-0"></span>**Åtgärda problem med minne**

Om det uppstår problem med minnet studerar du vanliga orsaker och åtgärder i följande tabell.

**VIKTIGT:** DIMM-modulerna kan fortfarande ta emot ström när datorn är avstängd. Du måste dra ur datorns nätsladd innan du försöker placera om, installera eller ta bort en DIMM-modul annars kan DIMMmodulen eller moderkortet skadas.

För de HP-system som stöder ECC-minne kan inte blandade ECC- och icke-ECC-minnen användas. I så fall kommer inte datorn att starta operativsystemet.

### **Tabell 2-13 Åtgärda problem med minne**

**Systemet startar inte eller fungerar inte riktigt sedan extra minnesmoduler installerades.**

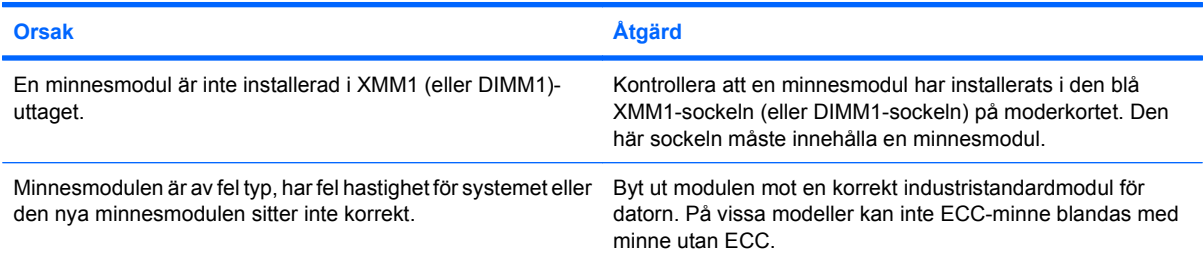

### **Otillräckligt minne.**

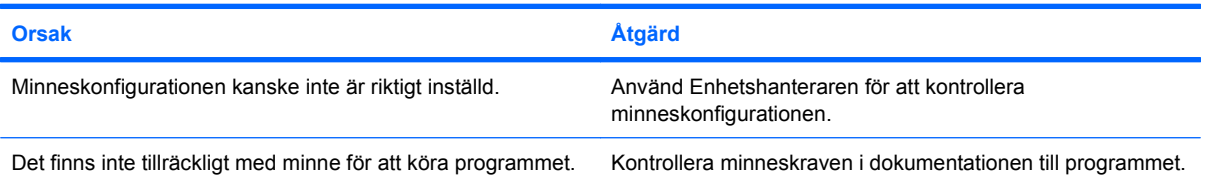

#### **Minnesuppräkningen under POST är felaktig**

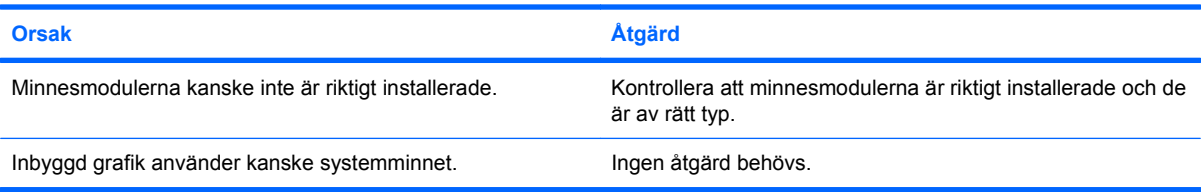

### **Otillräckligt minne under körning**

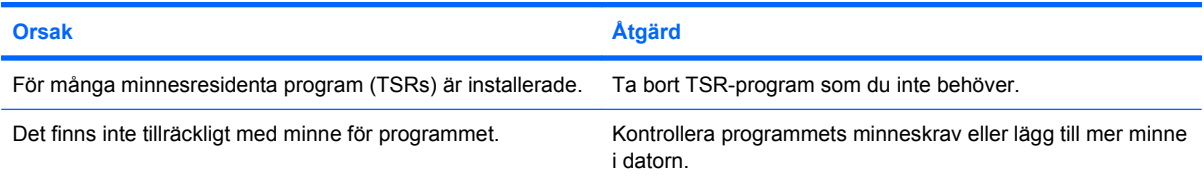

### **Tabell 2-13 Åtgärda problem med minne (fortsättning)**

**Datorn ger ifrån sig en kort ljudsignal, sedan en längre ljudsignal, följt av ett tresekunders uppehåll.**

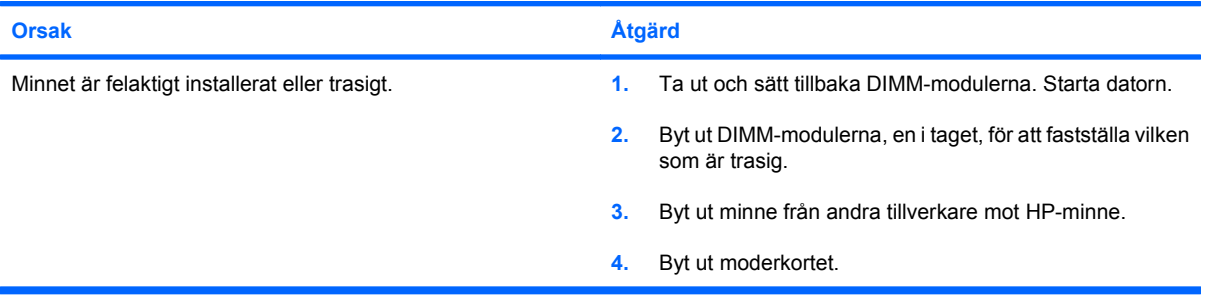

## <span id="page-42-0"></span>**Åtgärda problem med CD ROM och DVD**

Om det uppstår problem med CD-ROM- eller DVD-enheter studerar du vanliga orsaker och åtgärder i följande tabell eller i dokumentationen som levererades med enheten.

### **Tabell 2-14 Åtgärda problem med CD ROM och DVD**

**Systemet startar inte från CD ROM- eller DVD-spelaren**

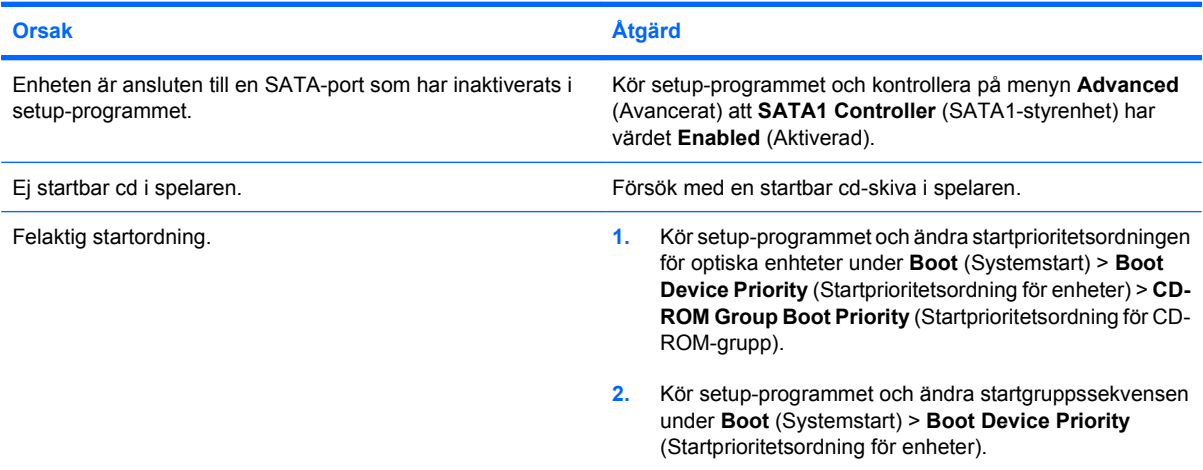

#### **Enheten hittas inte (kan ej identifieras).**

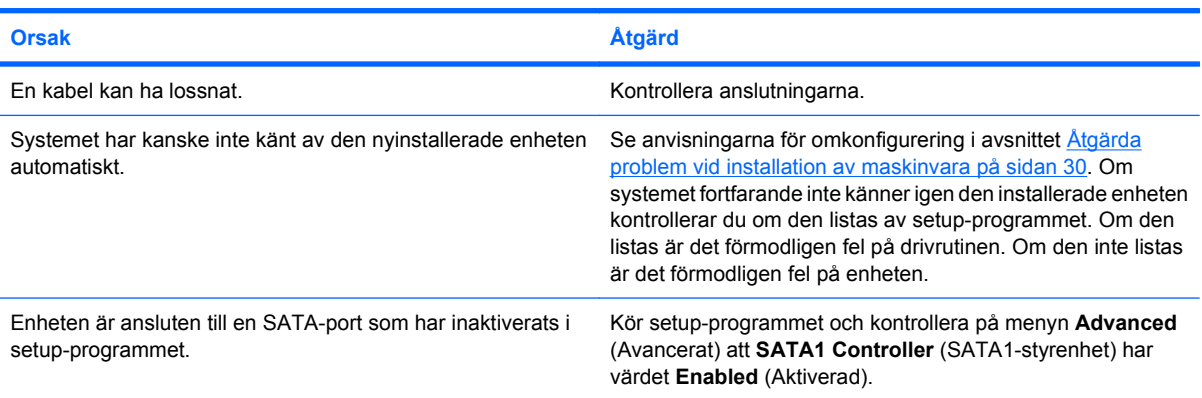

#### **CD ROM- eller DVD-spelaren hittas inte eller drivrutinen laddas inte.**

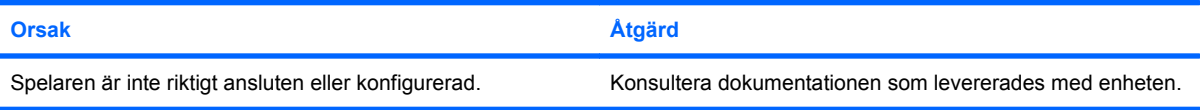

#### **Filmer spelas inte upp i dvd-spelaren**

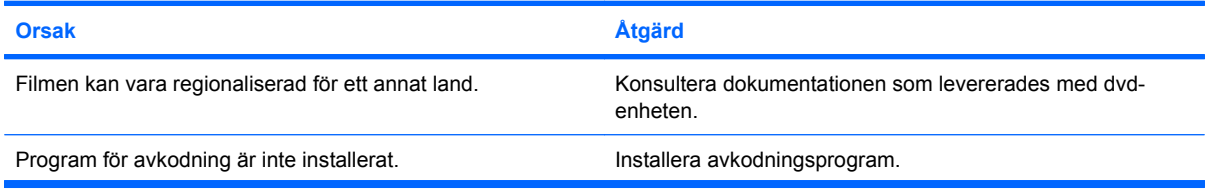

### **Tabell 2-14 Åtgärda problem med CD ROM och DVD (fortsättning)**

### **Filmer spelas inte upp i dvd-spelaren**

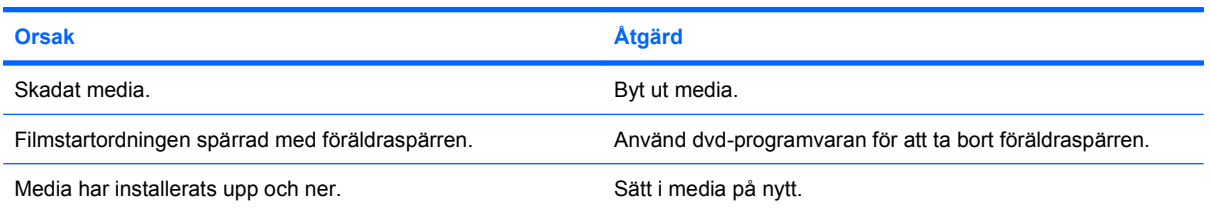

### **Cd-skivan matas inte ut (enhet med släde).**

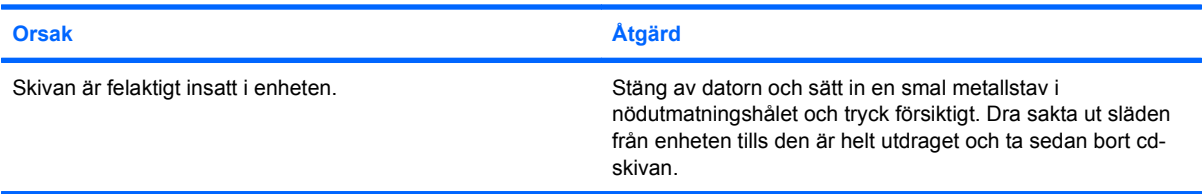

### **CD-ROM-, CD-RW-, DVD-ROM- eller DVD-R/RW-enheten kan inte läsa en skiva eller det tar för lång tid att starta.**

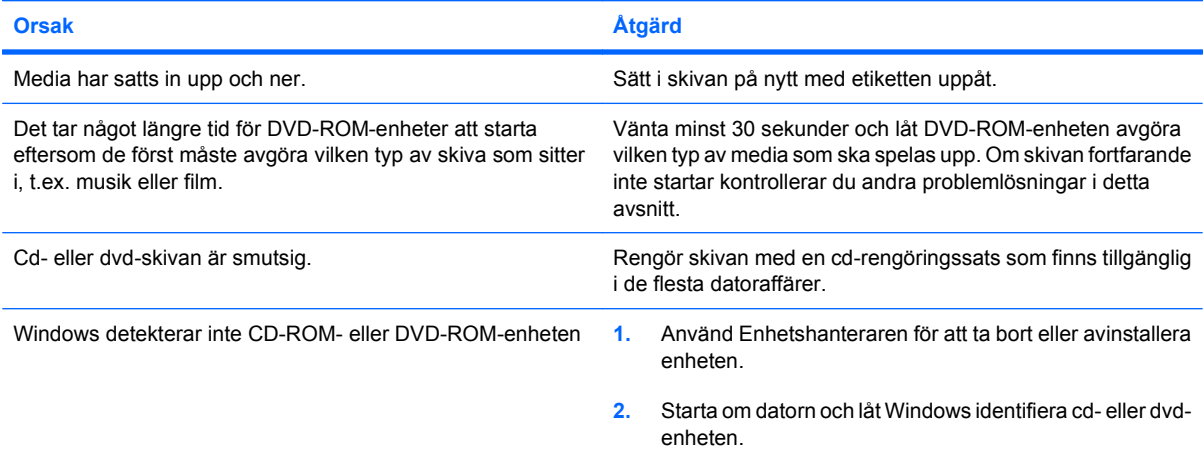

### **Det är svårt eller omöjligt att spela in eller kopiera en musik-cd.**

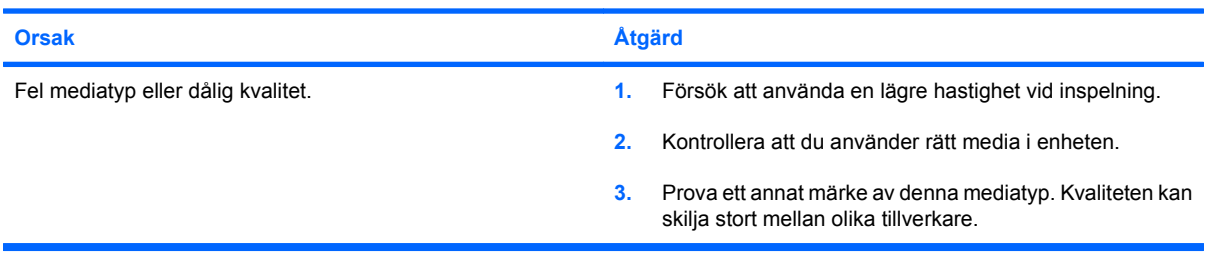

## <span id="page-44-0"></span>**Lösa problem med USB-flashenheter**

Om du får problem med USB-flashenheter kan du hitta några vanliga orsaker och lösningar i följande tabell.

### **Tabell 2-15 Lösa problem med USB-flashenheter**

**USB-flashenheten visas inte som en enhetsbokstav i Windows.**

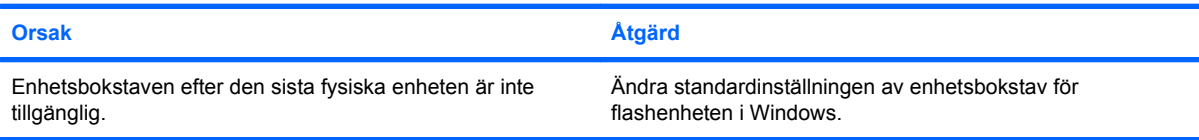

### **USB-flashenheten kan inte hittas (identifieras).**

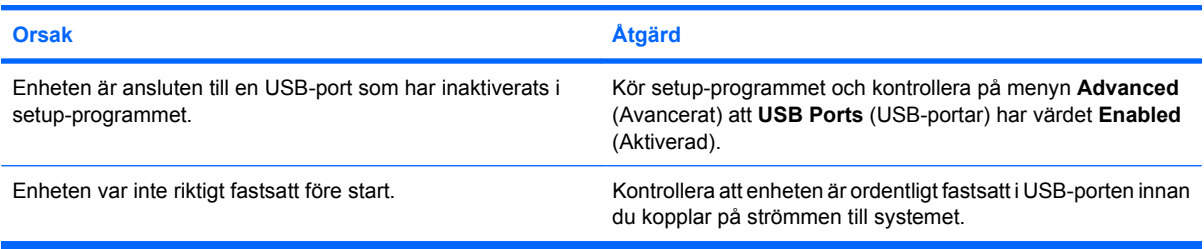

#### **Systemet startar inte från USB-flashenheten.**

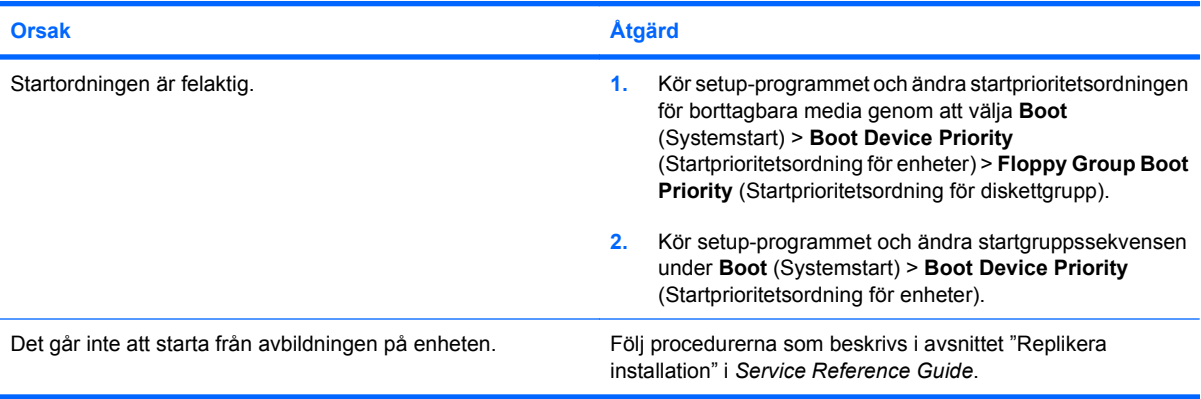

### **När en startbar flashenhet har skapats startar datorn DOS.**

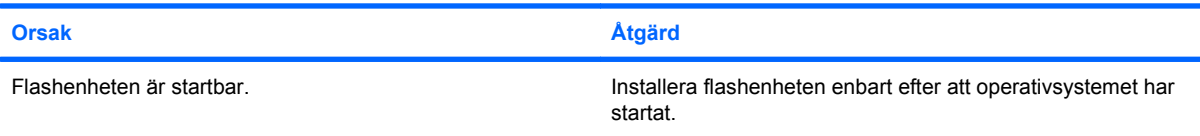

## <span id="page-45-0"></span>**Lösa program med framsidans komponenter**

Om det uppstår problem med enheter som är anslutna till frontpanelen, studerar du vanliga orsaker och åtgärder i följande tabell.

### **Tabell 2-16 Lösa program med framsidans komponenter**

**Datorn känner inte igen en USB-enhet, 1394-enhet, ett par hörlurar eller en mikrofon.**

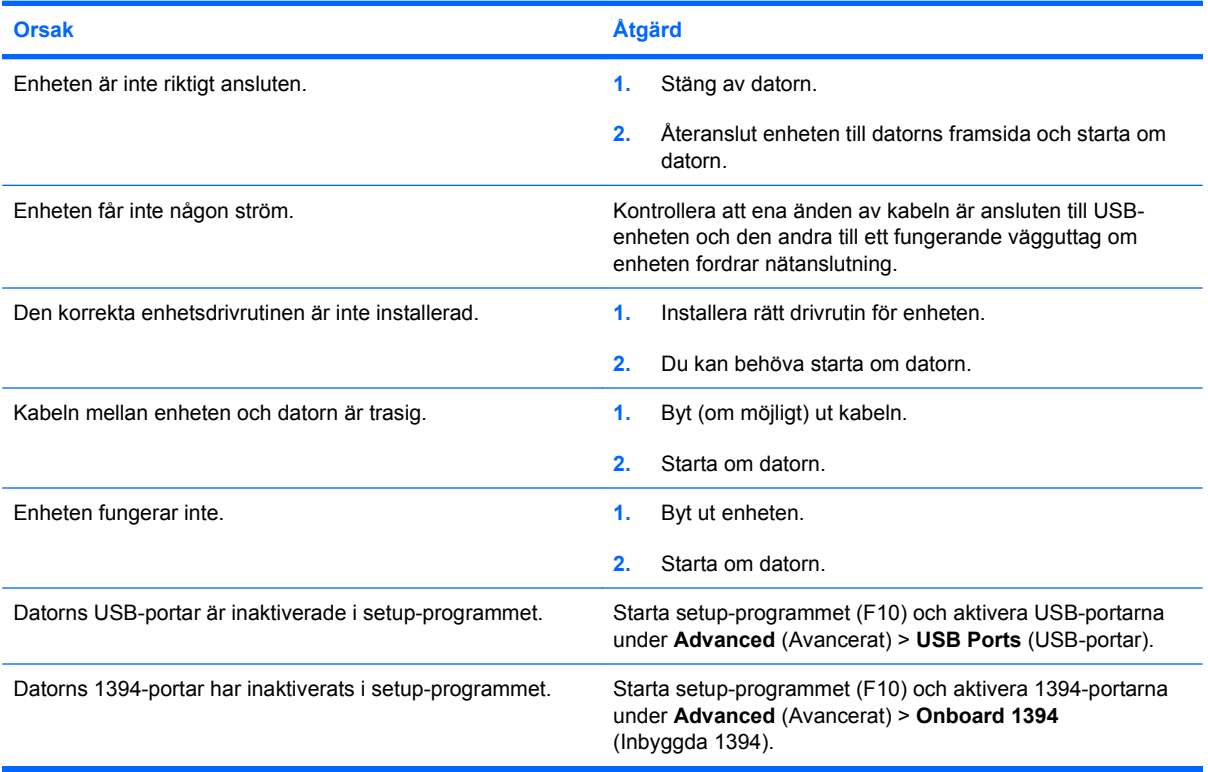

## <span id="page-46-0"></span>**Lösa problem med Internet-tillgång**

Om du får problem med Internet-tillgången kontaktar du din Internet-leverantör (ISP) eller studerar vanliga orsaker och åtgärder i följande tabell.

### **Tabell 2-17 Lösa problem med Internet-tillgång**

**Det går inte att ansluta till Internet.**

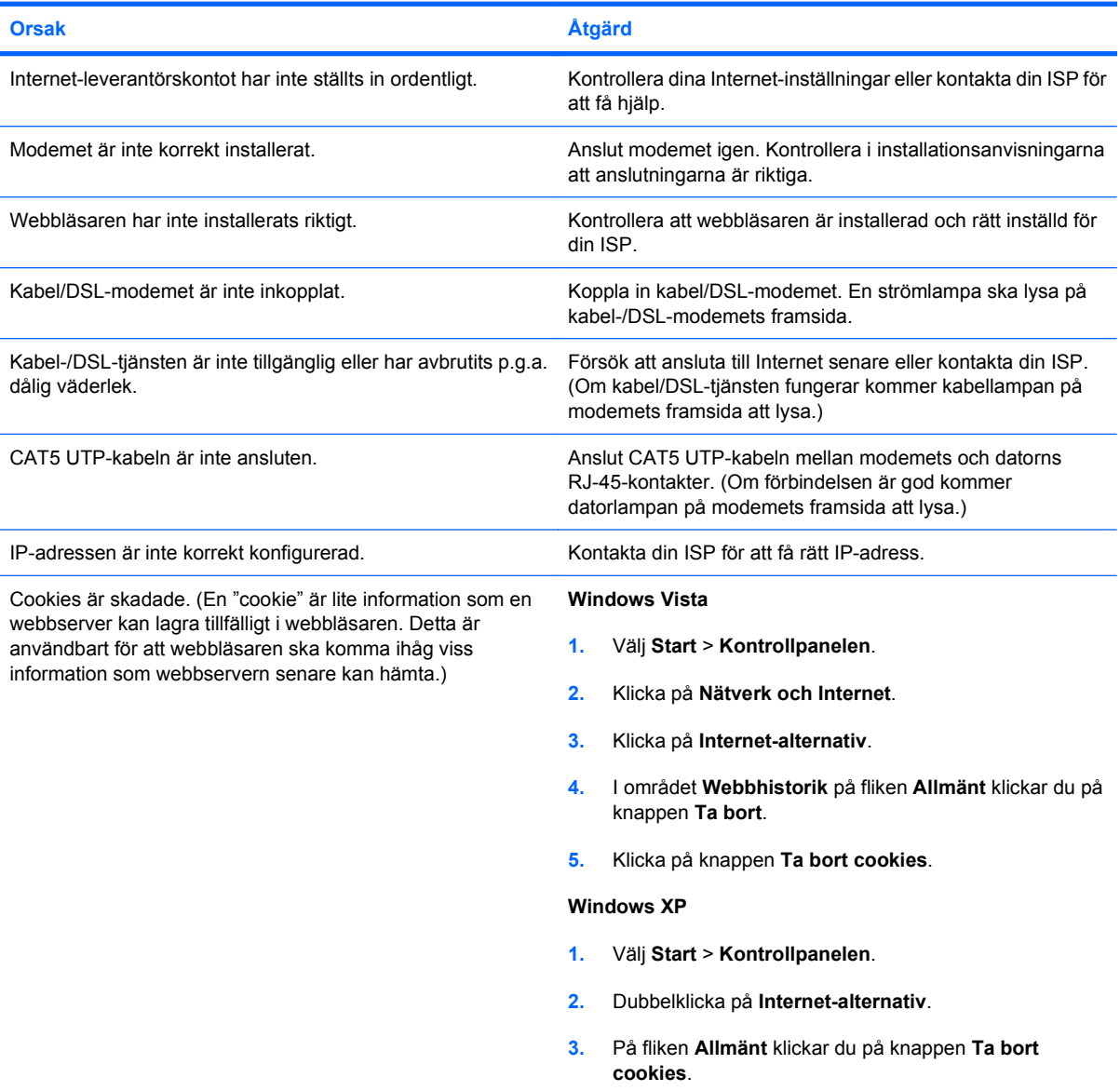

### **Kan inte starta Internet-program automatiskt.**

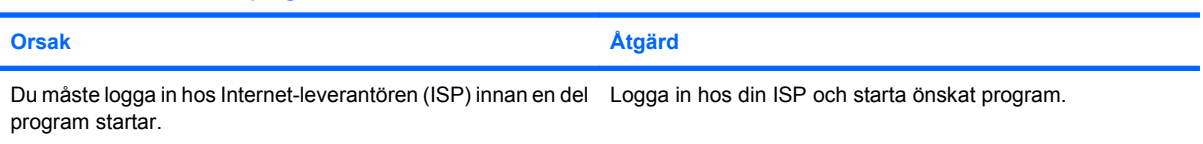

### **Tabell 2-17 Lösa problem med Internet-tillgång (fortsättning)**

**Internet är långsamt på att hämta webbsidor.**

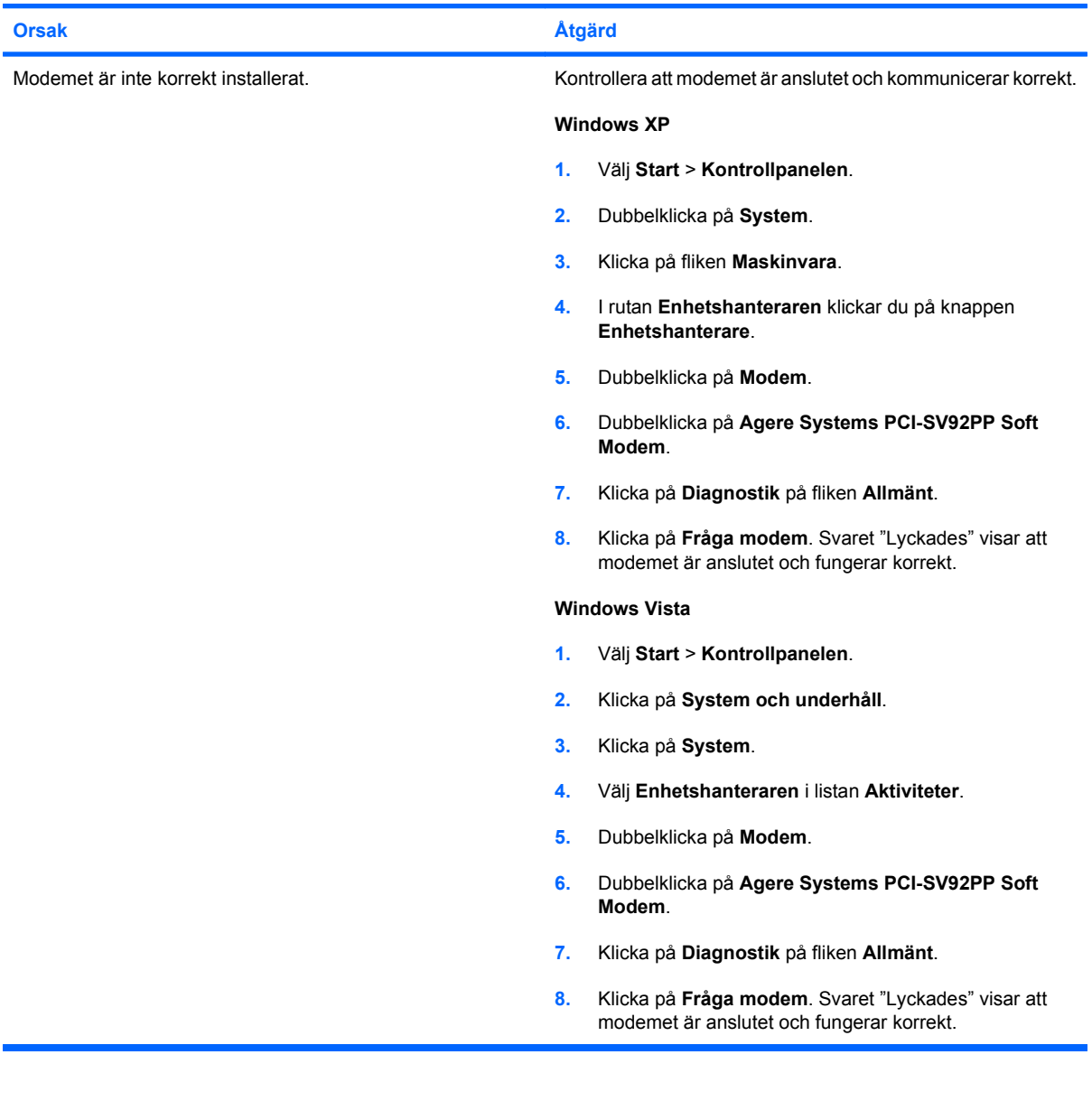

## <span id="page-48-0"></span>**Åtgärda problem med program**

De flesta problem med program beror på följande:

- Programmet har inte installerats eller konfigurerats på rätt sätt.
- Det finns inte tillräckligt med minne för att köra programmet.
- **•** Det finns en konflikt mellan program.
- Kontrollera att alla nödvändiga drivrutiner är installerade.
- Om du har installerat ett annat operativsystem än det förinstallerade måste du kontrollera att det stöds av systemet.

Om det uppstår problem med programvara studerar du vanliga orsaker och åtgärder i följande tabell.

### **Tabell 2-18 Åtgärda problem med program**

**Datorn vill inte fortsätta och det syns ingen HP-logoskärm.**

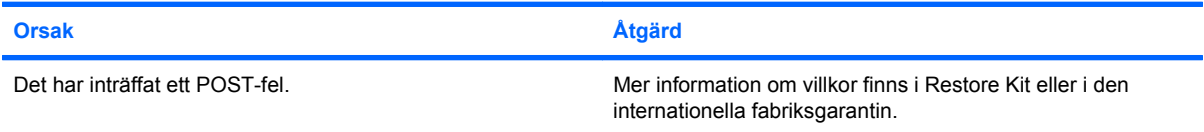

### **Datorn vill inte fortsätta när HP-logoskärmen har visats.**

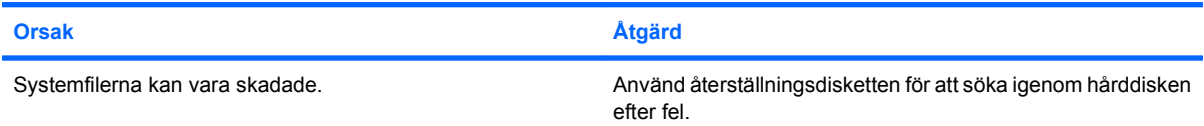

#### **Felmeddelandet "Ogiltig åtgärd utfördes" visas.**

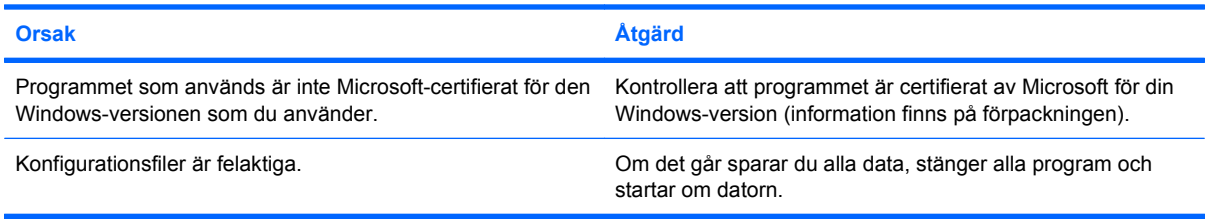

## <span id="page-49-0"></span>**Tolka POST-ljudsignalskoder**

I detta avsnitt berörs de ljudsignaler som kan höras före eller under POST. Dessa är inte nödvändigtvis knutna till en felkod eller ett textmeddelande.

**VARNING:** Om datorn är ansluten till nätspänning är moderkortet alltid strömförande. För att minska risken för personskada på grund av elektrisk stöt och/eller varma ytor måste du ta ut nätsladden från vägguttaget och låta de interna systemkomponenterna svalna innan du rör vid dem.

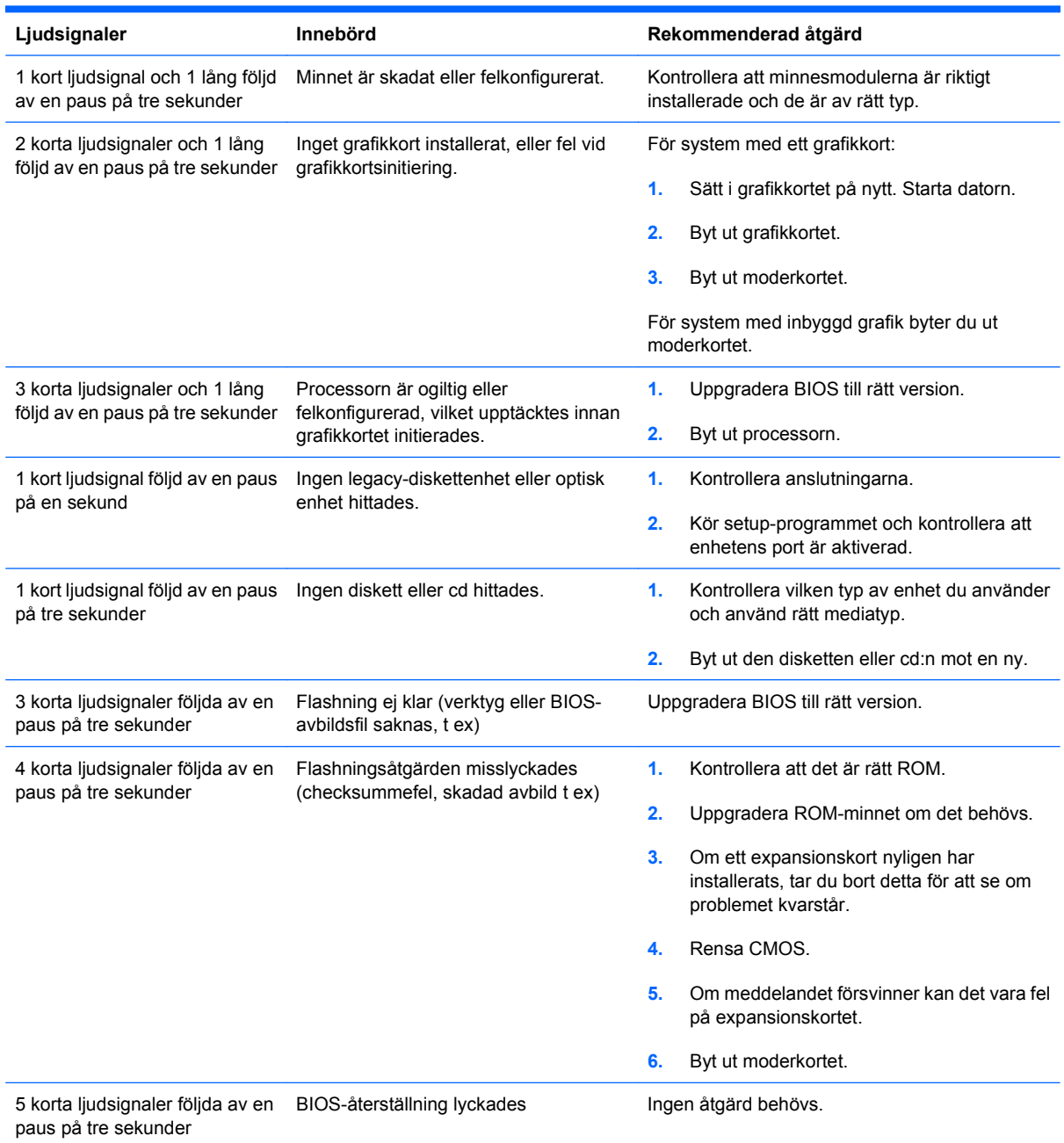

## <span id="page-50-0"></span>**Återställa datorns lösenordsbygel**

För att göra setup- eller startlösenorden inaktiva eller för att ta bort dem gör du på följande sätt:

- **1.** Avsluta operativsystemet på rätt sätt, stäng sedan av datorn och all kringutrustning och dra ut nätsladden från vägguttaget.
- **2.** Dra ut sladden ur vägguttaget och tryck på strömknappen igen för att rensa systemet från den läckström som eventuellt finns kvar.
	- **VARNING:** För att minska risken för personskada på grund av elektrisk stöt och/eller varma ytor måste du ta ut nätsladden från vägguttaget och låta de interna systemkomponenterna svalna innan du rör vid dem.
	- **VIKTIGT:** När datorn är ansluten till vägguttaget är delar av moderkortet alltid spänningsförande även om datorn inte är på. Om du inte kopplar ur nätsladden kan systemet skadas.

Statisk elektricitet kan skada elektronikkomponenterna i datorn eller din kringutrustning. Innan du påbörjar dessa procedurer måste du se till att du är fri från statisk elektricitet genom att ta i ett jordat metallföremål. Mer information finns i *Referenshandbok*.

- **3.** Ta bort datorns lock eller sidopanel.
- **4.** Leta rätt på kontakten och bygeln med etiketten **E69**.
- **BY OBS!** Lösenordsbygeln är blå för att lätt kunna identifieras. För att få hjälp att hitta lösenordsbygeln och andra systemkomponenter på moderkortet kan du titta på *komponentritningarna och servicekartan* (IPSM) över ditt system. IPSM kan laddas ned från <http://www.hp.com/support>.
- **5.** Ta bort bygeln från stift 3 och 5 och sätt sedan bygeln på stift 1 och 3.
- **6.** Sätt tillbaka datorns lock eller kåpa.
- **7.** Anslut extern utrustning.
- **8.** Anslut datorn till strömkällan och slå på den. Låt operativsystemet starta. Aktuella lösenord raderas och lösenordsfunktionerna inaktiveras.
- **9.** Om du vill ange nya lösenord upprepar du stegen 1 4 och byter ut lösenordsbygeln på stift 3 och 5. Upprepa sedan stegen 6 - 8. Ange nya lösenord i setup-programmet. Information om setupprogrammet finns i *Konfigureringshandbok (F10)*.

## <span id="page-51-0"></span>**Återställa CMOS-bygeln**

- **1.** Stäng av datorn och koppla bort alla externa enheter och ta ut nätsladden ur vägguttaget. Strömmen måste vara bortkopplad från systemet när du ska radera CMOS.
- **2.** Koppla bort tangentbordet, bildskärmen och all annan extern utrustning som är ansluten till datorn.
- **VARNING:** För att minska risken för personskada på grund av elektrisk stöt eller varma ytor måste du Dra ut nätsladden ur vägguttaget och låta de interna systemkomponenterna svalna innan du rör vid dem.
- **VIKTIGT:** När datorn är ansluten, medför nätspänningen att moderkortet alltid är strömförande, även när enheten är avstängd. Om du inte drar ur nätsladden kan systemet skadas.

Statisk elektricitet kan skada elektronikkomponenterna i datorn eller din kringutrustning. Innan du påbörjar dessa procedurer måste du se till att du är fri från statisk elektricitet genom att ta i ett jordat metallföremål. Mer information finns i *Referenshandbok*.

- **3.** Ta bort datorns kåpa eller åtkomstpanel.
- **VIKTIGT:** När du återställer CMOS återgår datorn till fabriksinställningarna och all anpassad information raderas, bl.a. lösenord, inventarienummer och specialinställningar.
- **4.** Leta rätt på kontakten och bygeln med etiketten **E69**.
- **B** OBS! Kontrollera att du har dragit ur nätsladden ur vägguttaget. CMOS kommer inte att raderas om nätsladden är ansluten.

**OBS!** CMOS-bygeln är blå för att lätt kunna identifieras. Du kan få hjälp med att hitta CMOSbygeln och andra systemkomponenter på moderkortet genom att titta på *komponentritningarna och servicekartan* (IPSM) över ditt system. IPSM kan laddas ned från [http://www.hp.com/](http://www.hp.com/support) [support](http://www.hp.com/support).

- **5.** Ta bort CMOS-bygeln från stift 4 och 6 och sätt bygeln på stift 2 och 4. Detta raderar CMOS.
- **6.** Sätt tillbaka bygeln på stift 4 och 6.
- **7.** Sätt tillbaka datorns kåpa eller åtkomstpanel.
- **8.** Anslut externa enheter på nytt.
- **9.** Anslut datorn till vägguttaget och starta datorn.
- **OBS!** Använd setup-programmet för att återställa särskilda inställningar samt datum och klockslag.

Information om setup-programmet finns i *Konfigureringshandbok (F10)*.

## <span id="page-52-0"></span>**Kontakta kundsupport**

Hjälp och service får du via en auktoriserad återförsäljare. Närmaste återförsäljare hittar du på <http://www.hp.com>.

**Tobs!** Om du tar datorn till en auktoriserad återförsäljare eller servicegivare måste du komma ihåg att lämna med setup- och startlösenorden om du har ställt in några.

Ring numret som finns i garantin eller i handboken *Supporttelefonnummer* om du behöver teknisk support.

# <span id="page-53-0"></span>**Index**

### **A**

allmänna problem [10](#page-15-0)

### **B**

bildskärmsproblem [21](#page-26-0) bygel CMOS [46](#page-51-0) lösenord [45](#page-50-0)

### **C**

CMOS återställa bygel [46](#page-51-0)

### **D**

diagnostiskt hjälpprogram [1](#page-6-0) diskettproblem [14](#page-19-0)

### **F**

fel allmänna [10](#page-15-0) bildskärm [21](#page-26-0) CD-ROM eller DVD [37](#page-42-0) frontpanelen [40](#page-45-0) hårddisk [17](#page-22-0) installation av maskinvara [30](#page-35-0) Internet-tillgång [41](#page-46-0) ljud [25](#page-30-0) Media Card-läsare [19](#page-24-0) minne [35](#page-40-0) mus [28](#page-33-0) nätverk [32](#page-37-0) programvara [43](#page-48-0) skrivare [27](#page-32-0) ström [13](#page-18-0) tangentbord [28](#page-33-0) felkoder [44](#page-49-0)

### **H**

hårddiskproblem [17](#page-22-0)

Insight Diagnostics [1](#page-6-0)

### **K**

**I**

kundsupport [7](#page-12-0) Kundsupport [47](#page-52-0)

### **L**

ljudsignaler, felkoder [44](#page-49-0) lock, låst [11](#page-16-0) lösenord återställa bygel [45](#page-50-0)

### **M**

musproblem [28](#page-33-0)

### **P**

POST-felkoder [44](#page-49-0) problem diskett [14](#page-19-0) flashenhet [39](#page-44-0) problem med CD-ROM eller DVD [37](#page-42-0) problem med flashenheter [39](#page-44-0) problem med frontpanelen [40](#page-45-0) problem med Internet-tillgång [41](#page-46-0) problem med ljud [25](#page-30-0) problem med Media Cardläsaren [19](#page-24-0) problem med minne [35](#page-40-0) problem med nätverk [32](#page-37-0) problem med optisk enhet [37](#page-42-0) problem med skrivare [27](#page-32-0) problem vid installation av maskinvara [30](#page-35-0) programvara fel [43](#page-48-0) säkerhetskopiera [5](#page-10-0)

### **S**

strömproblem [13](#page-18-0) säkerhet och arbetsmiljö [7](#page-12-0)

### **T**

tangentbordsproblem [28](#page-33-0) tips [8](#page-13-0)

### **W**

WOL-funktion (Wake-on-LAN) [32](#page-37-0)